# Dell™ Latitude™ E5400 및 E5500 설치 및 빠른 참조 안내서

본 설명서는 사용 중인 컴퓨터에 대한 기능 개요, 사양, 빠른 설치 및 문제 해결 정보를 제공합니다. 운영 체제, 장치 및 기술에 대한 자세한 내용은 support.dell.com에서 Dell**™** 기술 설명서를 참조하십시오.

모델 PP32LA 및 PP32LB

# 주, 주의사항 및 주의

■ 주: 주는 컴퓨터의 활용도를 높이는 데 도움이 되는 중요한 정보입니다.

 $\bullet$  주의사항: 주의사항은 하드웨어에 잠재적인 손상 또는 데이터 손실 가능성 을 나타내며 이러한 문제를 피하는 방법을 말해줍니다.

#### 주의: 주의는 잠재적으로 물건의 손상, 신체적 부상 또는 사망 등과 같은 결 과를 초래 할 수 있음을 뜻합니다.

Dell™ n 시리즈 컴퓨터를 구입한 경우 본 설명서의 Microsoft® Windows® 운영 체제에 관련된 사항들은 적용되지 않습니다.

#### Macrovision 제품 관련 공지

 $\_$ 

본 제품은 Macrovision Corporation 및 기타 권한 소유자에 속하는 미국 특 허권 및 기타 지적 재산권 권리에 의해 보호를 받는 저작권 보호 기술을 포 함하고 있습니다. 이 저작권 보호 기술을 사용하려면 Macrovision Corporation 의 승인을 얻어야 하며 Macrovision Corporation 의 승인을 받지 못한 경우 에는 가정용 및 기타 제한된 보기 기능으로만 사용할 수 있습니다. 역엔지 니어링 또는 분해는 허용되지 않습니다.

본 설명서에 수록된 정보는 사전 통보 없이 변경될 수 있습니다. **© 2008 Dell Inc.** 저작권 본사 소유.

Dell Inc.의 서면 허가를 받지 않은 일체의 모든 재생산은 엄격하게 금지됩니다.

본 설명서에 사용된 상표: **Dell**, **Latitude**, **ExpressCharge** 및 **DELL** 로고는 Dell Inc.의 상표입니다. **Bluetooth**는 Bluetooth SIG, Inc. 소유의 등록 상표이며 사용권 계약에 따라 Dell에서 사용됩니다. **Intel** 및 **Celeron**은 미국 및 기타 국가에서 Intel Corporation의 등록 상표이고 **Core**는 상표입니다. **Blu-ray Disc**는 Blu-ray Disc Association의 상표입니다. **Microsoft**, **Windows**, **Windows Vista** 및 **Windows Vista** 시작 단추 로고는 미국 및/또는 기타 국가에서 Microsoft Corporation의 상표이거 나 등록 상표입니다.

본 설명서에서는 특정 회사의 마크나 제품 이름의 사실성을 입증하기 위해 기타 상표나 상호 를 사용할 수도 있습니다. Dell Inc.는 자사가 소유하고 있는 것 이외의 타사 소유 상표 및 상표 명에 대한 어떠한 소유권도 갖고 있지 않습니다.

모델 PP32LA 및 PP32LB

2008년 5월 P/N P203C Rev. A00

# 차례

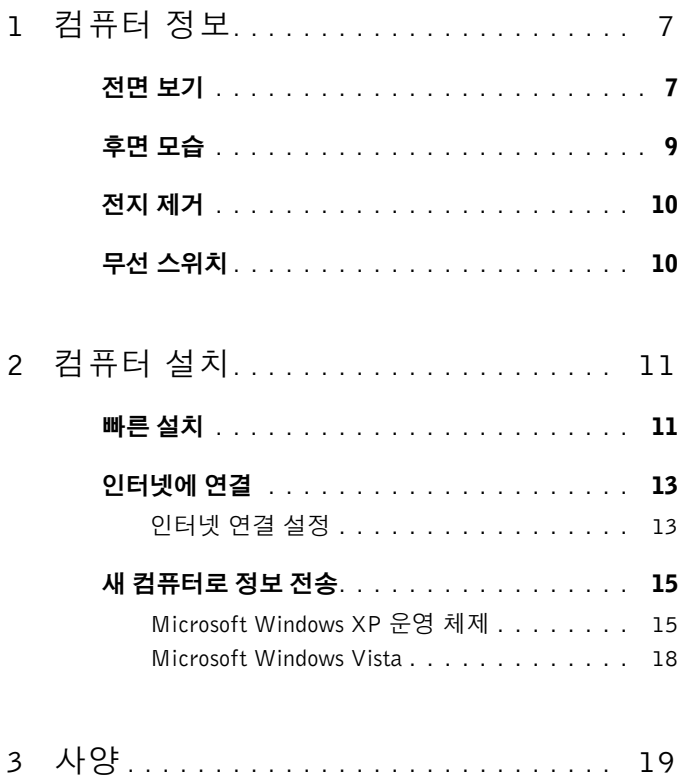

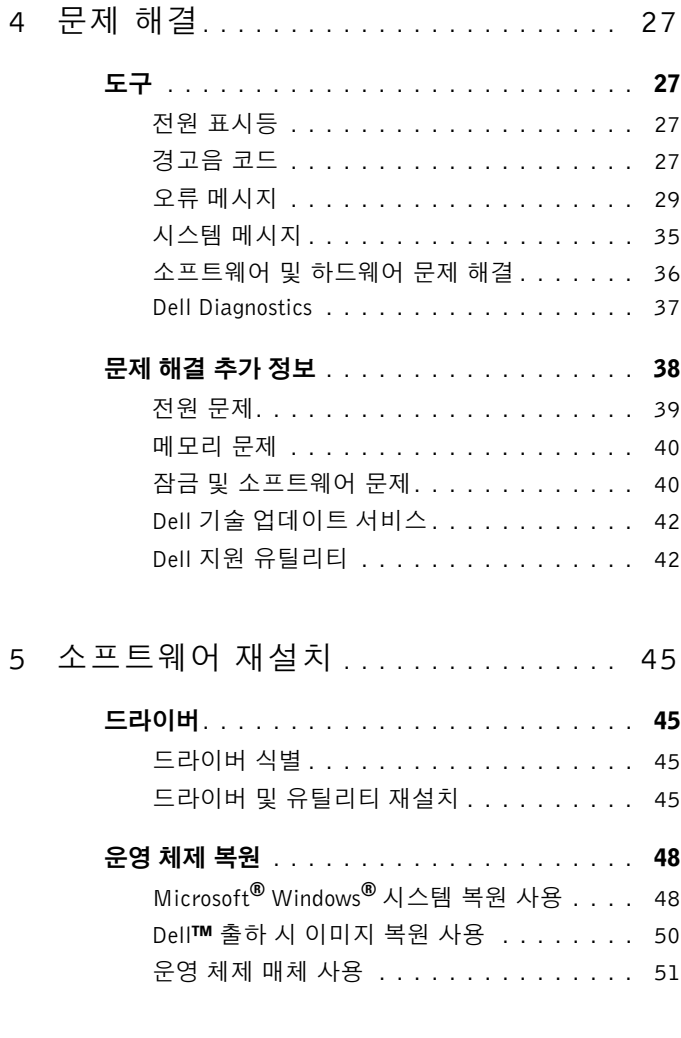

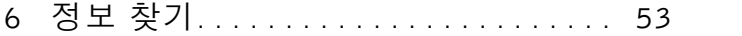

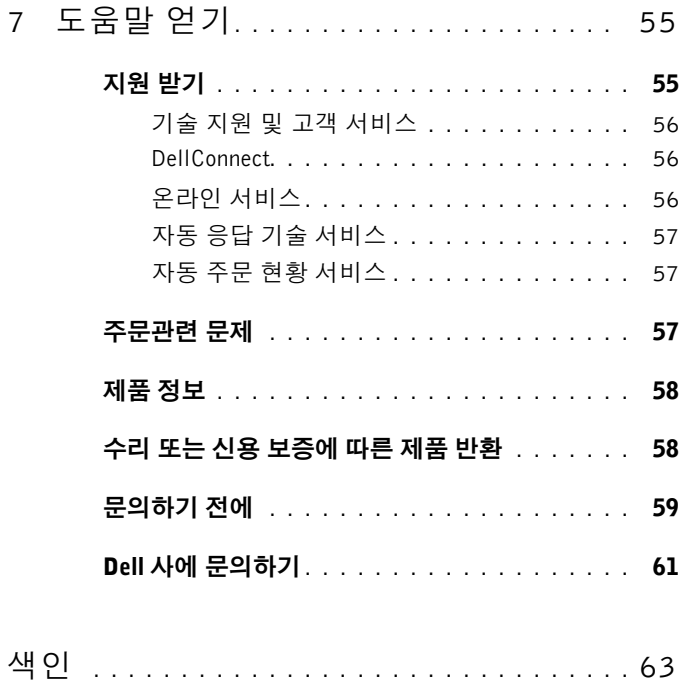

#### | 차례

<span id="page-6-0"></span>컴퓨터 정보

주: 이 항목에 있는 그래픽은 Dell™ Latitude™ E5400 및 E5500 모두에 적용 됩니다.

# <span id="page-6-1"></span>전면 보기

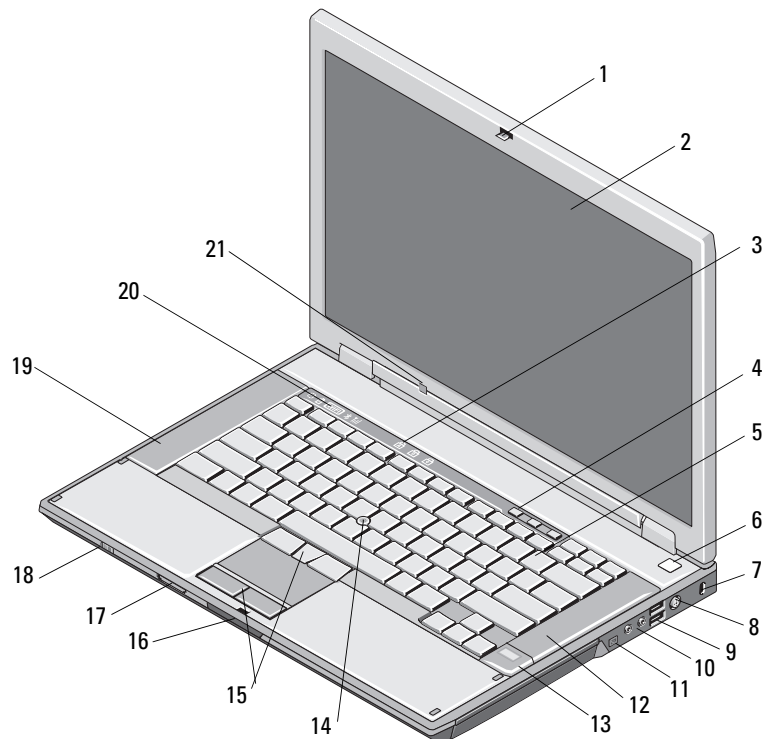

- 1 디스플레이 분리 래치(위치는 모델 에 따라 달라질 수 있습니다)
- 3 키보드 상태 표시등 4 볼륨 조정 단추
- 
- 7 보안 케이블 슬롯 8 AC 어댑터 커넥터
- 
- 2 디스플레이
- 
- 5 키보드 6 전원 단추
	-
- 9 USB 커넥터(2개) 10 오디오 커넥터(2개)

주의 : 중앙 위치 외에 다른 설정에 대해 운영 체제 및/또 는 이퀄라이져 소프트웨어 에서 볼륨 제어부와 이퀄라 이저를 조정하면 이어폰 및/ 또는 헤드폰 출력이 높아질 수 있기 때문에 청력 손상, 손 실을 초래할 수 있습니다.

- 11 IEEE 1394 커넥터 (위치는 모델에 따라 달라질 수 있습니다)
- 
- 15 트랙 스틱/터치 패드 단추 16 디스플레이 분리 래치
- 17 보안 디지털(SD) 메모리 카드 판독기 18 무선 스위치
- 
- 21 주변광 센서
- 12 오른쪽 스피커
- 13 지문 판독기(선택사양) 14 트랙 스틱(선택 사양)
	-
	-
- 19 왼쪽 스피커 20 장치 상태 표시등

<span id="page-8-0"></span>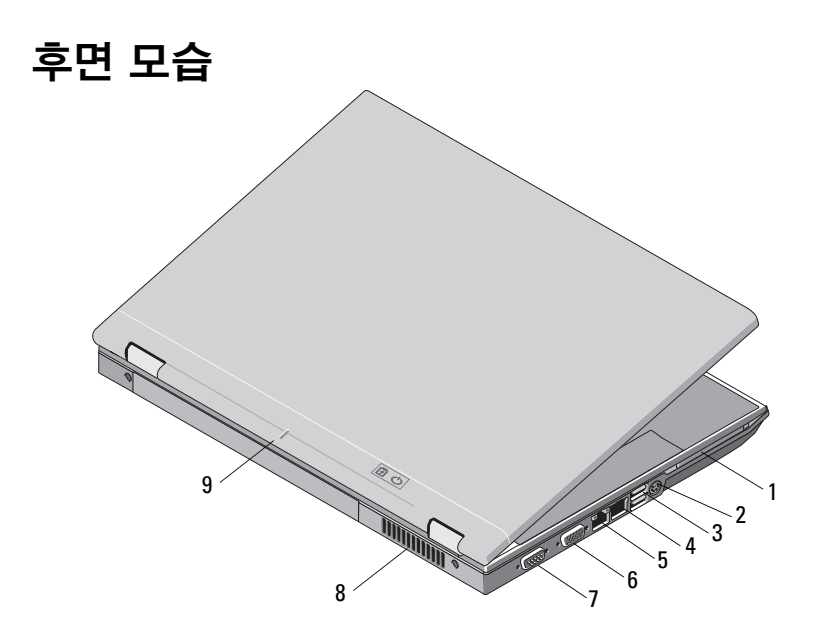

- 
- 
- RJ-45 네트워크 커넥터 6 비디오 커넥터
- 직렬 커넥터(E5500에 한함) 8 냉각 환풍구
- 도킹 맞춤 표시
- PC 카드 슬롯 2 S-video (S/PDIF) 커넥터
- USB 커넥터(2개) 4 RJ-11 모뎀 커넥터(선택사양)
	-
	-
- 주의: 공기 환풍구를 막거나, 물체를 넣거나, 먼지가 쌓이는 것을 방지합니 다. 동작중인 Dell 컴퓨터를 밀폐된 가방과 같은 공기가 통하지 않는 공간에 보관하지 마십시오. 공기 흐름을 막으면 컴퓨터가 손상되거나 화재가 발생할 수 있습니다. 컴퓨터 온도가 올라가면 컴퓨터 팬이 켜집니다. 팬에서 발생하 는 소음은 정상이며 팬이나 컴퓨터에 고장이 난 것은 아닙니다.

# <span id="page-9-3"></span><span id="page-9-0"></span>전지 제거

- $\bigwedge$  주의: 이 항목의 절차를 시작하기 전에 컴퓨터와 함께 제공된 안전 지침을 따 릅니다.
- $\bigwedge$  주의: 호환되지 않는 전지를 사용하면 화재나 폭발의 위험이 증가합니다. Dell 에서 구입한 호환 가능한 전지로만 본 컴퓨터의 전지를 교체하십시오. 이 전 지는 Dell**™** 컴퓨터에서 작동하도록 설계된 제품입니다. 다른 컴퓨터의 전지 를 본 컴퓨터에 사용하지 마십시오.
- 주의: 전지를 분리하거나 교체하기 전에 컴퓨터를 끄고 전원 콘센트와 컴퓨 터에서 AC 어댑터를 분리하고, 벽 커넥터와 컴퓨터에서 모뎀을 분리한 다음, 컴퓨터에서 모든 외부 케이블을 분리하십시오.

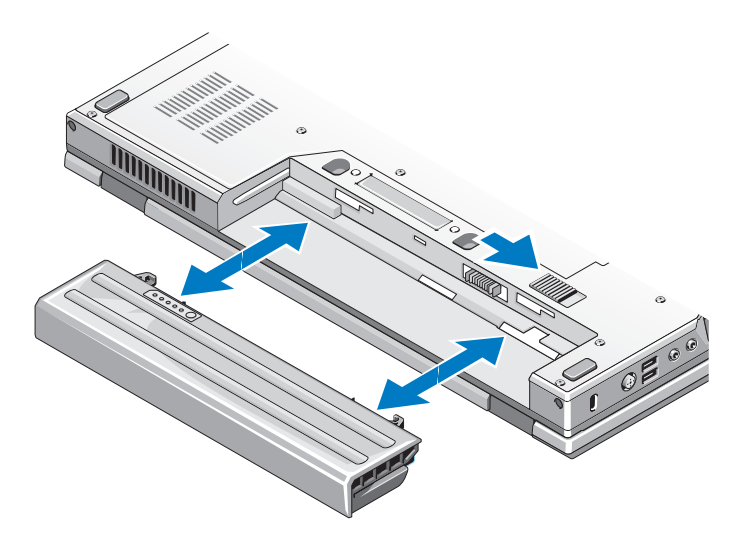

# <span id="page-9-2"></span><span id="page-9-1"></span>무선 스위치

무선 스위치 아이콘 $\mathbb{Q}$ 

무선 스위치를 사용하여 네트워크를 찾아내고 무선 네트워크 장치를 활성 화 또는 비활성화할수 있습니다. 인터넷 연결에 대한 자세한 정보는, [13](#page-12-2)페 이지의 "[인터넷에](#page-12-2) 연결"을 참조하십시오.

# <span id="page-10-3"></span><span id="page-10-0"></span>컴퓨터 설치

# <span id="page-10-2"></span><span id="page-10-1"></span>빠른 설치

- $\bigwedge$  주의: 이 항목의 절차를 시작하기 전에 컴퓨터와 함께 제공된 안전 지침을 따 릅니다.
- $\hat{\varphi}$  주의: AC 어댑터는 AC 전원을 사용하는 곳이면 세계 어디에서나 사용할 수 있습니다. 그러나 전원 커넥터와 전원 스트립은 나라마다 다릅니다. 호환되 지 않는 케이블을 사용하거나 부적합한 케이블을 전원 스트립이나 전원 콘센 트에 연결하면, 화재가 발생하거나 장치가 손상될 수 있습니다.
- **□ 주의사항:** 컴퓨터에서 AC 어댑터 케이블을 분리할 때, 케이블을 잡지 말고 커넥터를 잡으십시오. 그런 다음 케이블이 손상되지 않도록 조심스럽게 단단 히 잡아당기십시오. AC 어댑터 케이블을 감을 때는 케이블이 손상되지 않도 록 AC 어댑터의 커넥터 각도에 맞추십시오.
- <span id="page-10-4"></span>■ 주: 주문하지 않은 경우에는 일부 장치가 포함되어 있지 않을 수도 있습니다.
	- **1** AC 어댑터를 컴퓨터에 있는 AC 어댑터 커넥터와 전원 콘센트에 연결합 니다.

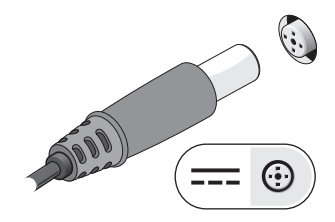

<span id="page-10-5"></span>**2** 네트워크 케이블(제공되지 않음, 선택 사양)을 연결합니다.

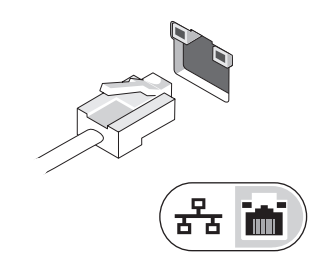

- 컴퓨터 설치
- $\mathbb Z$  주: 카드를 설치하거나, 컴퓨터를 도킹 장치나 프린터와 같은 기타 외부 장 치에 연결하기 전에 적어도 한번은 컴퓨터를 켰다가 끄도록 권합니다.

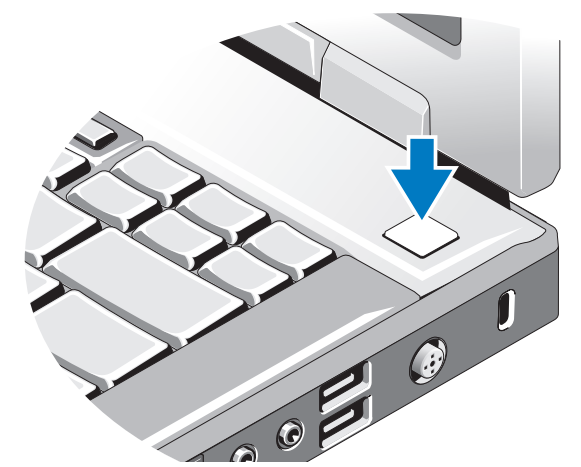

컴퓨터 디스플레이를 열고 전원 단추를 눌러 컴퓨터를 켜십시오.

<span id="page-11-2"></span>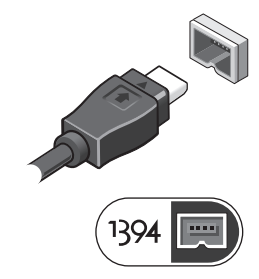

<span id="page-11-0"></span>매체 플레이어(선택 사양)와 같은 IEEE 1394 장치를 연결합니다.

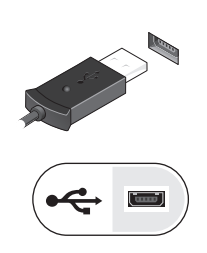

<span id="page-11-1"></span>마우스 또는 키보드(선택 사양)와 같은 USB 장치를 연결합니다.

**6** 인터넷(선택 사양)에 연결합니다. 자세한 내용은 13[페이지의](#page-12-0) "인터넷에 [연결](#page-12-0)"을 참조하십시오.

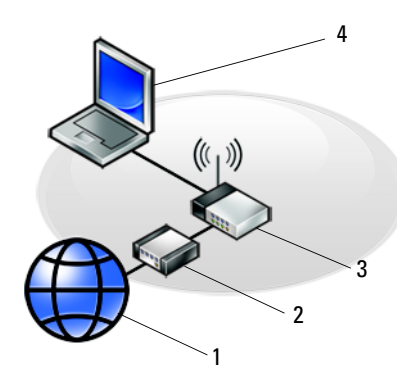

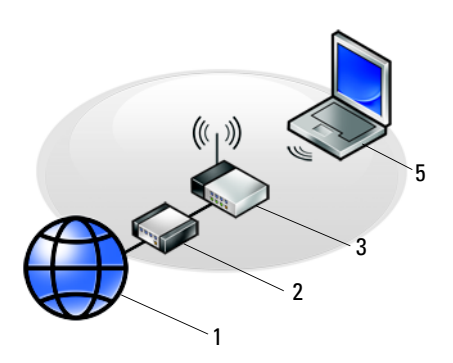

- 1 인터넷 서비스 2 케이블 또는 DSL 모뎀
- 3 무선 라우터 4 유선 연결이 가능한 랩톱
- <span id="page-12-2"></span>5 무선 연결이 가능한 랩톱

## <span id="page-12-0"></span>인터넷에 연결

**■ 주: ISP 및 ISP 제품은 국가/지역에 따라 달라집니다.** 

인터넷에 연결하려면 모뎀 또는 네트워크 연결 및 인터넷 서비스 공급자(ISP) 가 필요합니다. 전화 접속 연결을 사용할 경우, 인터넷 연결을 설정하기 전 에 전화선을 컴퓨터의 모뎀 커넥터 및 벽면 전화 커넥터에 연결합니다. **DSL** 또는 케이블/위성 모뎀 연결을 사용하는 경우, 설치 지침에 대해서는 해당 ISP 또는 셀룰러 전화 서비스에 문의하십시오.

#### <span id="page-12-3"></span><span id="page-12-1"></span>인터넷 연결 설정

제공된 ISP 바탕 화면 바로 가기로 인터넷 연결을 설치하려면 다음과 같이 하십시오.

- **1** 열려 있는 모든 파일을 저장하고 닫은 다음 실행 중인 모든 프로그램을 종료합니다.
- **2** Microsoft® Windows® 바탕 화면에 있는 ISP 아이콘을 더블 클릭합니다.
- **3** 화면의 지시사항에 따라 설정을 완료합니다.

바탕 화면에 ISP 아이콘이 없거나 다른 ISP로 인터넷 연결을 설정하려면 해 당하는 다음 항목의 단계를 수행합니다.

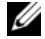

■ 주: 인터넷에 연결할 수 없는 경우 Dell 기술 설명서를 참조합니다. 이전에는 성 공적으로 연결되었을 경우, ISP 에서 서비스를 중지했기 때문일 수 있습니다. 해당 ISP에 문의하여 서비스 상태를 확인하거나 나중에 다시 연결하십시오.

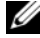

<u></u> <mark>∅ - 주:</mark> ISP 정보를 준비합니다. ISP가 없는 경우, **인터넷에 연결** 마법사의 도움 을 받으십시오.

#### Microsoft**®** Windows**®** XP 운영 체제

- **1** 열려 있는 모든 파일을 저장하고 닫은 다음 실행 중인 모든 프로그램을 종료합니다.
- **2** 시작→ **Internet Explorer**→ 인터넷에 연결을 클릭합니다.
- <span id="page-13-0"></span>**3** 다음 창에서 적절한 옵션을 클릭합니다.
	- ISP가 없는 경우, 인터넷 서비스 공급자**(ISP)**의 목록에서 선택을 클 릭합니다.
	- 해당 ISP로부터 설치 정보를 획득했지만 설치 CD가 없는 경우, 연결 을 수동으로 설정을 클릭합니다.
	- 설치 CD가 있는 경우, **ISP**가 제공한 **CD** 사용을 클릭합니다.

#### **4** 다음을 클릭합니다.

연결을 수동으로 설정(3[단계에](#page-13-0)서)을 선택한 경우 5[단계로](#page-13-1) 이동합니다. 그렇지 않으면 화면의 지시사항에 따라 설정을 완료합니다.

- <span id="page-13-1"></span>■ 주: 선택할 연결 방식을 모르는 경우 해당 ISP에 문의합니다.
	- **5** 어떻게 인터넷에 연결하시겠습니까**?**의 해당 옵션을 클릭한 후 다음을 클 릭합니다.
	- **6** ISP가 제공한 설치 정보를 사용하여 설정을 완료합니다.

#### Microsoft Windows Vista*®*

- **1** 열려 있는 모든 파일을 저장하고 닫은 다음 실행 중인 모든 프로그램을 종료합니다.
- 2 Windows Vista 시작 단추 <del>→</del> 제어판을 클릭합니다.
- **3** 네트워크 및 인터넷에서 인터넷에 연결을 클릭합니다.
- **4** 인터넷에 연결 창에서 연결하려는 방식에 따라 광대역**(PPPoE)** 또는 다 이얼업을 클릭합니다.
	- DSL, 위성 모뎀, 케이블 TV 모뎀 또는 Bluetooth 무선 기술 연결을 사 용할 경우 광대역을 선택합니다.
	- 다이얼업 모뎀 또는 ISDN을 사용할 경우 **다이얼업**을 선택합니다.
- <u></u> <mark>∅</mark> **주:** 어떤 연결 유형을 선택해야 할지 모를 경우 **선택 방법**을 클릭하거나 해당 ISP에 문의합니다.
	- **5** 화면의 지시사항에 따라 ISP가 제공한 설치 정보를 사용하여 설정을 완 료합니다.

## <span id="page-14-2"></span><span id="page-14-0"></span>새 컴퓨터로 정보 전송

#### <span id="page-14-1"></span>Microsoft Windows XP 운영 체제

Microsoft Windows XP 운영 체제는 파일 및 설정 전송 마법사를 통해 원본 컴퓨터에서 새 컴퓨터로 데이터를 전송합니다.

네트워크 또는 직렬 연결을 통해 데이터를 새 컴퓨터로 전송하거나 쓰기 가 능한 CD와 같은 이동식 매체에 저장하여 새 컴퓨터로 전송할 수 있습니다.

■ 주: 직렬 케이블을 양쪽 컴퓨터의 입/출력(I/0) 포트에 직접 연결하여 이전의 컴 퓨터에서 새 컴퓨터로 정보를 전송할 수 있습니다. 두 컴퓨터 간의 직접 케이블 연결 설정에 대한 지침은 Microsoft 기술 자료 문 서 #305621(두 Windows XP 기반 컴퓨터 사이에서 케이블 직접 연결을 설정 하는 방법)을 참조하십시오. 일부 국가/지역에서는 이 정보를 사용하지 못할 수 있습니다.

정보를 새 컴퓨터에 전송하려면 파일 및 설정 전송 마법사를 실행해야 합 니다.

#### 운영 체제 매체를 사용하여 파일 및 설정 전송 마법사 실행

■ 주: 이 절차에서는 운영 체제 매체가 필요합니다. 이 매체는 선택 사양이며 일부 컴퓨터에는 제공되지 않을 수 있습니다.

파일 전송을 위해 새 컴퓨터를 준비하려면.

- 1 시작→모든 프로그램→보조프로그램→시스템 도구→파일 및 설정 전송 마법사를 클릭하여 파일 및 설정 전송 마법사를 엽니다.
- **2** 파일 및 설정 전송 마법사 시작 화면이 나타나면 다음을 클릭합니다.
- **3** 어떤 컴퓨터입니까**?** 화면에서 새 컴퓨터→ 다음을 클릭합니다.

#### 컴퓨터 설치 **15**

- **4 Windows XP CD**를 갖고 계십니까**?** 화면에서 **Windows XP CD**에 있는 마법사 사용→ 다음을 클릭합니다.
- **5** 이제 이전 컴퓨터로 가십시오 화면이 나타나면 이전 또는 원본 컴퓨터 로 이동합니다. 이 때, 다음을 클릭하지 마십시오.

이전 컴퓨터의 데이터를 복사하려면.

- **1** 이전 컴퓨터에 Windows XP 운영 체제 매체를 넣습니다.
- **2 Microsoft Windows XP** 시작 화면에서 추가 작업 수행을 클릭합니다.
- **3** 원하는 작업을 선택하십시오**?**에서 파일 및 설정 전송→ 다음을 클릭합 니다.
- **4** 어떤 컴퓨터입니까**?** 화면에서 이전 컴퓨터→ 다음을 클릭합니다.
- **5** 전송 방법을 선택하십시오 화면에서 원하는 전송 방법을 선택합니다.
- **6** 무엇을 전송하시겠습니까**?** 화면에서 전송하고자 하는 항목을 선택하고 다음을 클릭합니다.

정보가 복사되면 수집 단계 완료 화면이 나타납니다.

**7** 마침을 클릭합니다.

새 컴퓨터에 데이터를 전송하려면.

- **1** 새 컴퓨터에서 이제 이전 컴퓨터로 가십시오 화면이 나타나면 다음을 클릭합니다.
- **2** 파일 및 설정이 어디에 있습니까**?** 화면에서 사용자가 선택한 설정 및 파 일 전송 방법을 선택하고 다음을 클릭합니다. 마법사는 수집된 파일 및 설정을 읽은 다음 새 컴퓨터에 적용시킵니다. 모든 설정 및 파일이 적용되면 마침 화면이 나타납니다.
- **3** 마침을 클릭한 다음 새 컴퓨터를 재시작합니다.

#### 운영 체제 매체를 사용하지 않고 파일 및 설정 전송 마법사 실행

운영 체제 매체를 사용하지 않고 파일 및 설정 전송 마법사를 실행하려면 이동식 매체에 이미지 파일을 백업하는 데 필요한 마법사 디스크를 작성해 야 합니다.

마법사 디스크를 만들려면 Windows XP 가 설치되어 있는 새 컴퓨터에서 다 음 단계를 수행합니다.

- **1** 시작→ 모든 프로그램→ 보조프로그램→ 시스템도구→ 파일및 설정 전송 마법사를 클릭하여 파일 및 설정 전송 마법사를 엽니다.
- **2** 파일 및 설정 전송 마법사 시작 화면이 나타나면 다음을 클릭합니다.
- **3** 어떤 컴퓨터입니까**?** 화면에서 새 컴퓨터→ 다음을 클릭합니다.
- **4 Windows XP CD** 를 갖고 계십니까 **?** 화면에서 다음 드라이브에 마법사 디스크를 만들기→ 다음을 클릭합니다.
- **5** 쓰기 가능한 CD와 같은 이동식 매체를 삽입하고 확인을 클릭합니다.
- **6** 디스크가 만들어지고 이제 이전 컴퓨터로 가십시오 메시지가 나타나면 다음을 클릭하지 마십시오.
- **7** 이전 컴퓨터로 이동합니다.

이전 컴퓨터의 데이터를 복사하려면.

- **1** 이전 컴퓨터에 마법사 디스크를 넣고 시작→ 실행을 클릭합니다.
- **2** 실행 창의 열기 필드에서 **fastwiz**(해당 이동식 매체에 있음)의 경로를 찾 고 확인을 클릭합니다.
- **3** 파일 및 설정 전송 마법사 시작 화면이 나타나면 다음을 클릭합니다.
- **4** 어떤 컴퓨터입니까**?** 화면에서 이전 컴퓨터→ 다음을 클릭합니다.
- **5** 전송 방법을 선택하십시오 화면에서 원하는 전송 방법을 선택합니다.
- **6** 무엇을 전송하시겠습니까**?** 화면에서 전송하고자 하는 항목을 선택하고 다음을 클릭합니다.

정보가 복사되면 수집 단계 완료 화면이 나타납니다.

**7** 마침을 클릭합니다.

새 컴퓨터에 데이터를 전송하려면.

- **1** 새 컴퓨터에서 이제 이전 컴퓨터로 가십시오 화면이 나타나면 다음을 클 릭합니다.
- **2** 파일 및 설정이 어디에 있습니까**?** 화면에서 사용자가 선택한 설정 및 파 일 전송 방법을 선택하고 다음을 클릭합니다. 화면의 지시사항을 따르십 시오.

마법사는 수집된 파일 및 설정을 읽은 다음 새 컴퓨터에 적용시킵니다.

모든 설정 및 파일이 적용되면 **마침** 화면이 나타납니다.

- **3** 마침을 클릭한 다음 새 컴퓨터를 재시작합니다.
- 주: 이 절차에 대한 자세한 내용은 support.dell.com에서 문서 #154781 (Microsoft**®** Windows**®** XP 운영 체제를 사용하여 이전 컴퓨터에서 새 Dell**™** 컴퓨터로 파일을 전송할 수 있는 다양한 방법?)을 검색해 봅니다.

 $\mathscr{U}$  주: 일부 국가/지역에서는 Dell™ 기술 자료 문서를 사용할 수 없습니다.

#### <span id="page-17-0"></span>Microsoft Windows Vista

- **1** Windows Vista 시작 단추 를 클릭한 다음 파일 및 설정 전송→ **Windows** 사용자 환경 전송 시작을 클릭합니다.
- **2** 사용자 계정 컨트롤 대화 상자에서 계속을 클릭합니다.
- **3** 새 전송 시작 또는 진행 중인 전송 계속을 클릭합니다.

Windows 사용자 환경 전송 마법사 화면에 나타나는 지시를 따릅니다.

3

# <span id="page-18-0"></span>사양

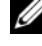

■ 주: 제품은 지역에 따라 다를 수 있습니다. 컴퓨터 구성에 대한 자세한 내용 은 시작→ 도움말 및 지원을 클릭하고 옵션을 선택하여 컴퓨터에 대한 정보 를 확인합니다.

<span id="page-18-2"></span><u>2</u> 주: 이러한 사양은 특별히 명시되지 않는 한 Dell™ Latitude™ E5400 및 E5500에 모두 적용됩니다.

<span id="page-18-1"></span>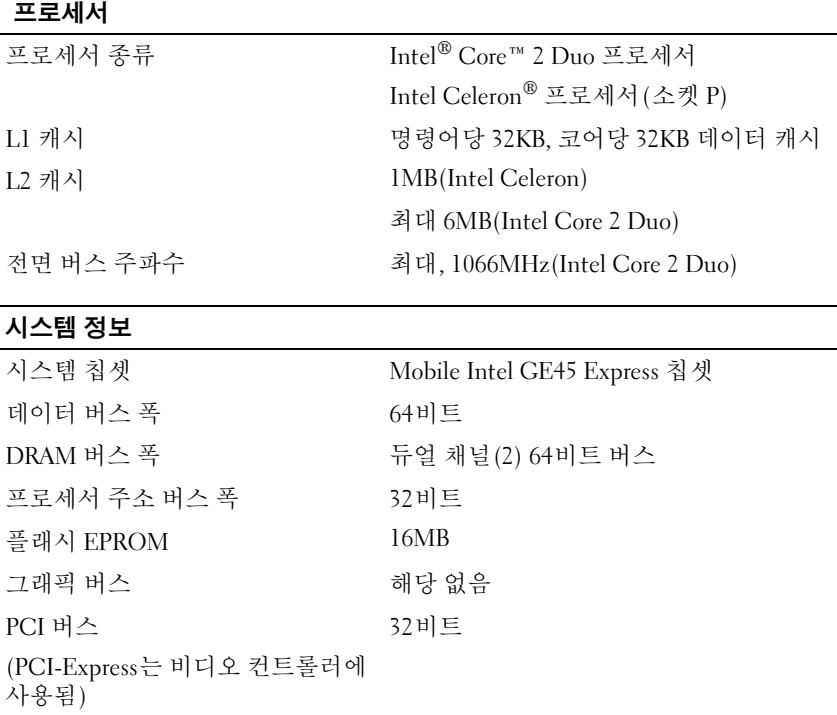

#### 3-in-1 메모리 카드 판독기

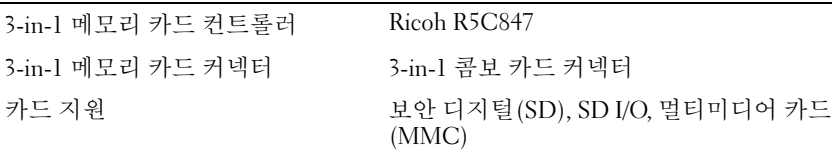

#### <span id="page-19-0"></span>메모리

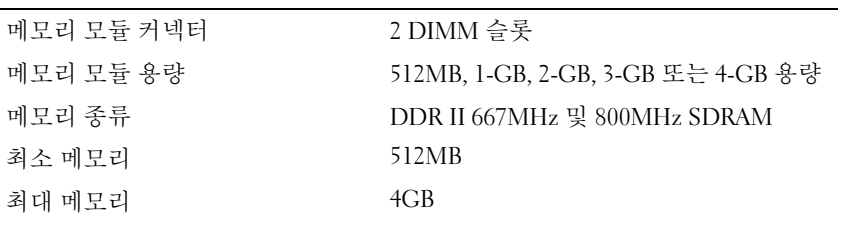

주: 일부 메모리는 시스템 파일에 예약되어 있기 때문에, 표시된 사용 가능한 메모리는 설치된 전체 최대 메모리를 반영하지 않습니다.

<span id="page-19-1"></span>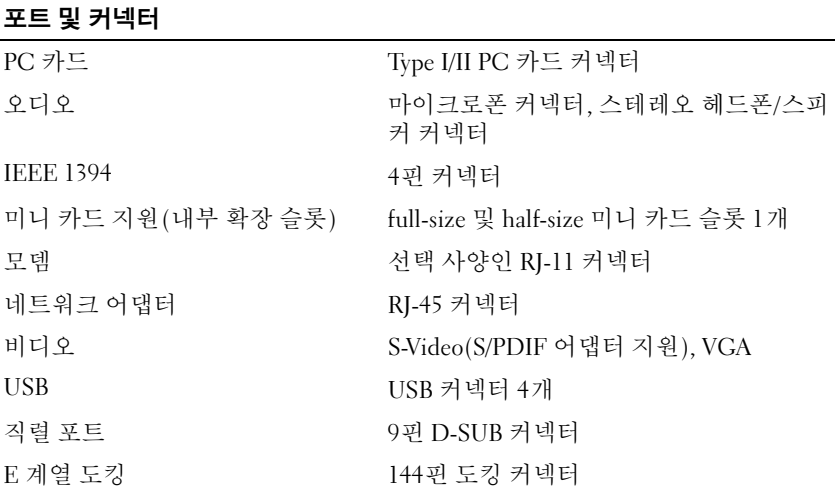

#### <span id="page-20-2"></span>통신

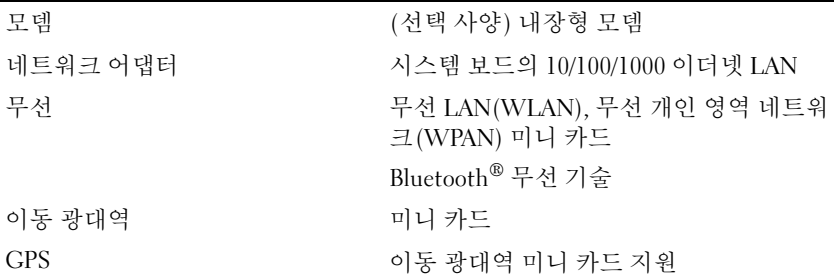

### <span id="page-20-0"></span>비디오

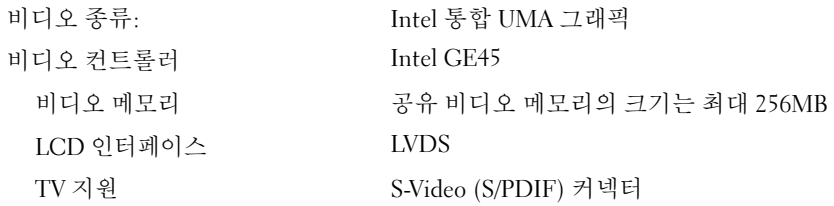

### <span id="page-20-1"></span>오디오

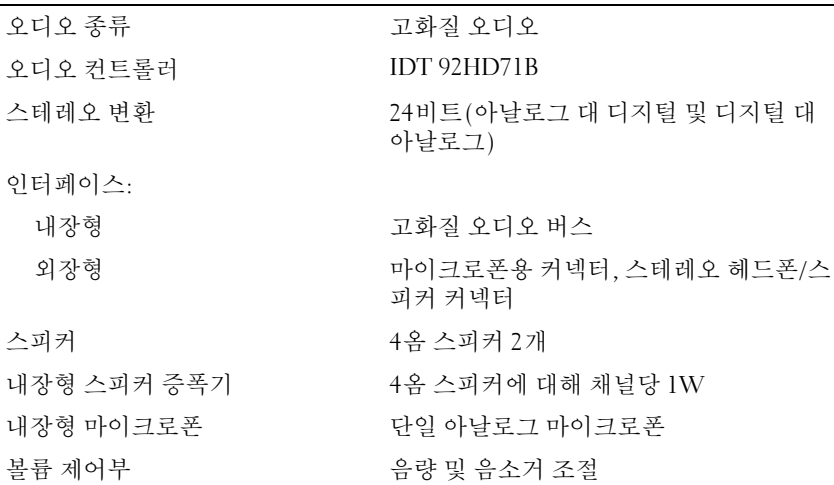

<span id="page-21-0"></span>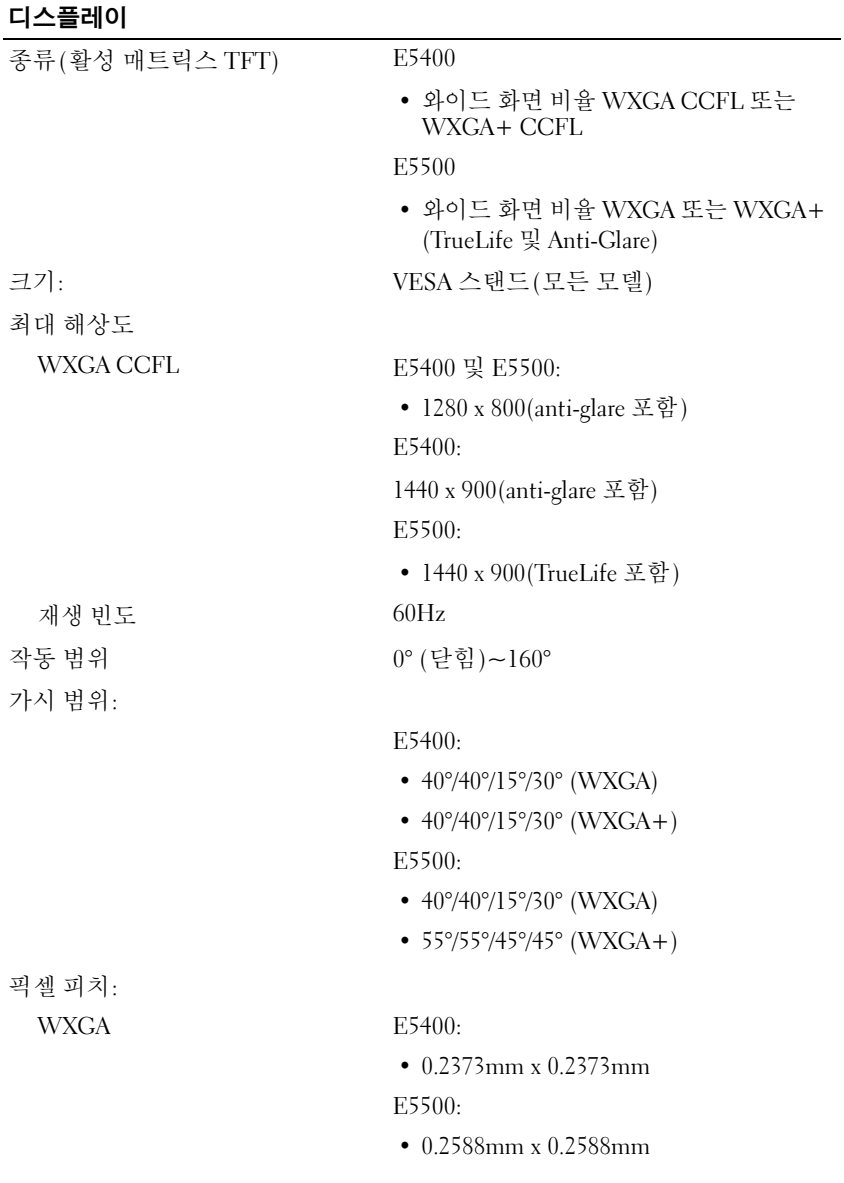

<span id="page-22-2"></span><span id="page-22-1"></span><span id="page-22-0"></span>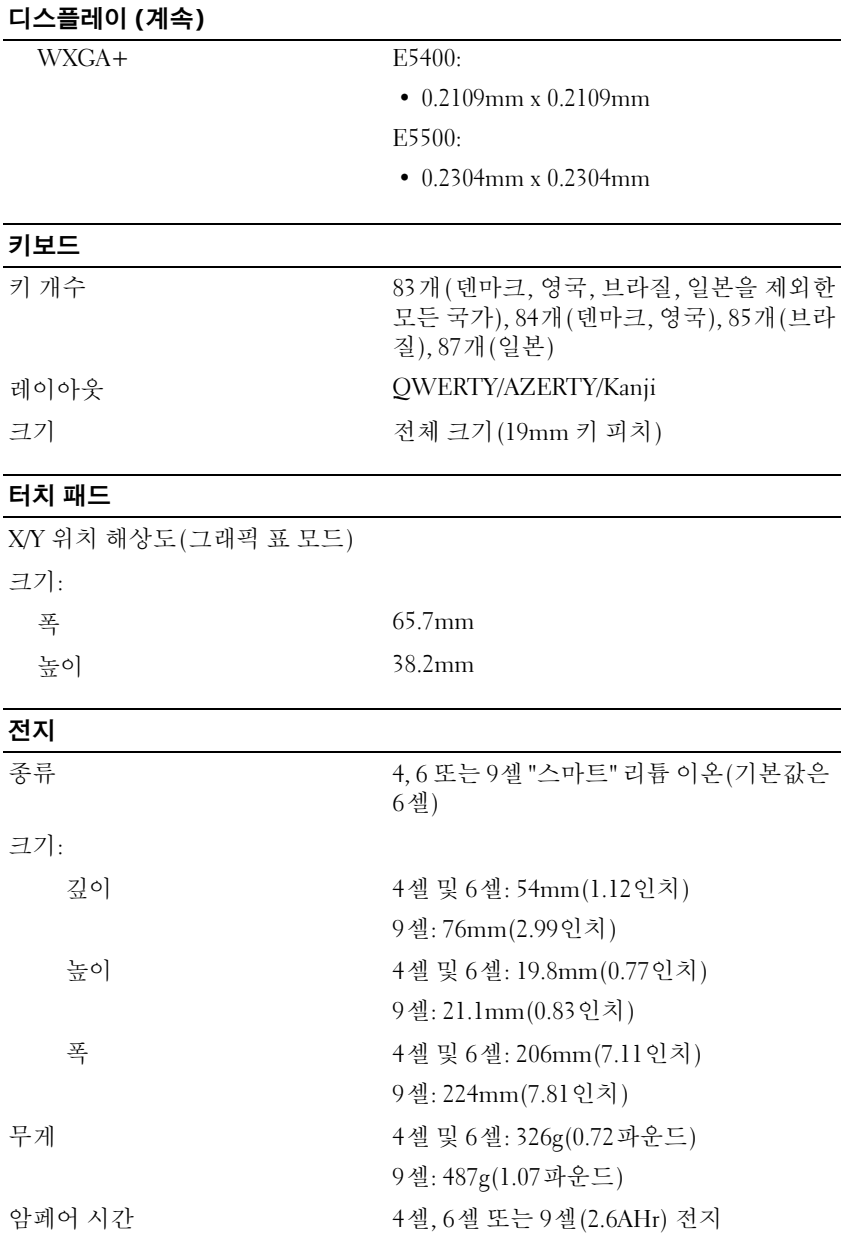

#### 전지 (계속)

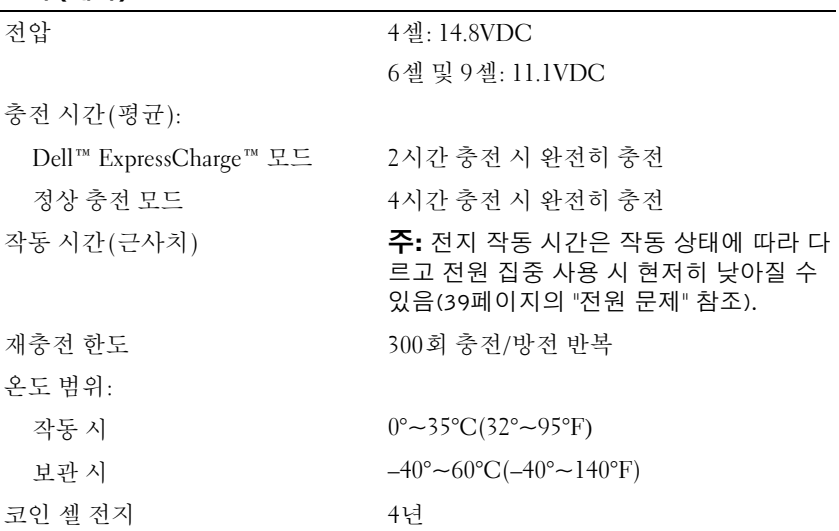

### <span id="page-23-0"></span>AC 어댑터

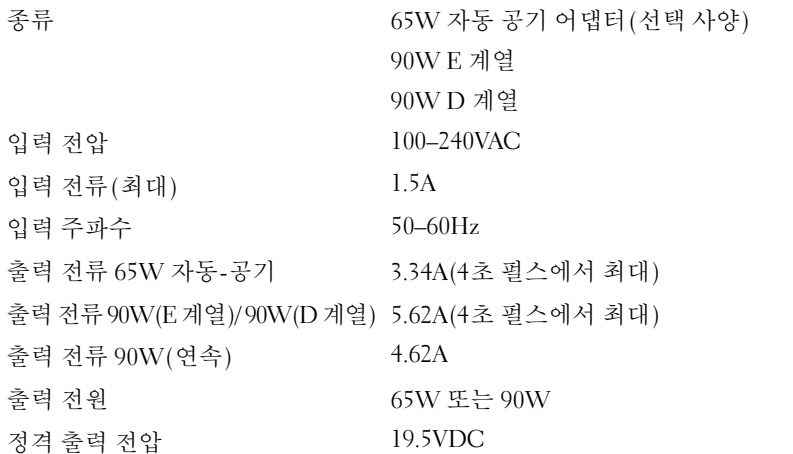

#### AC 어댑터 (계속)

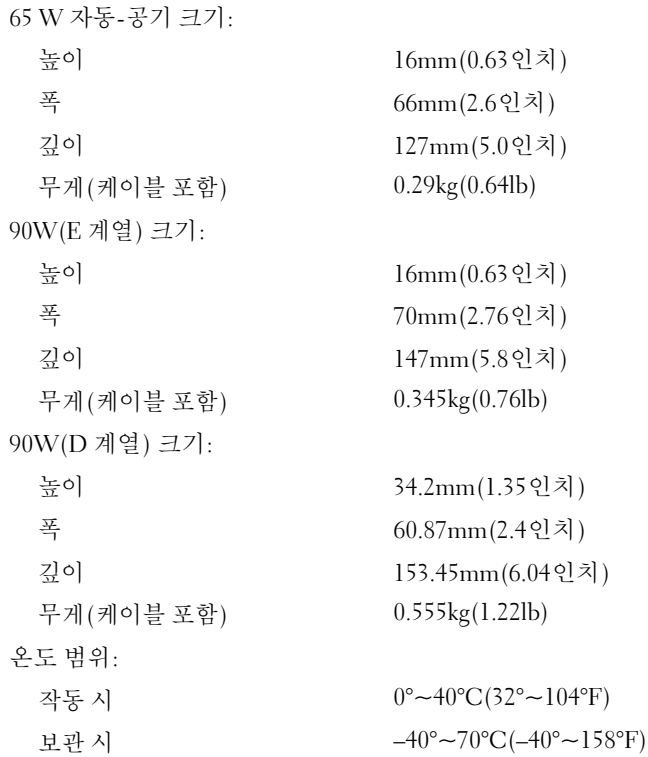

<span id="page-24-0"></span>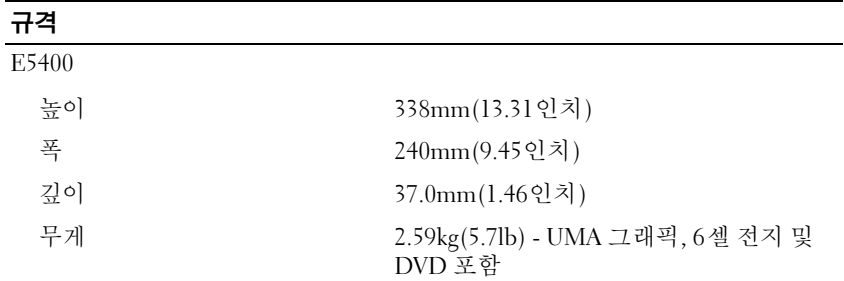

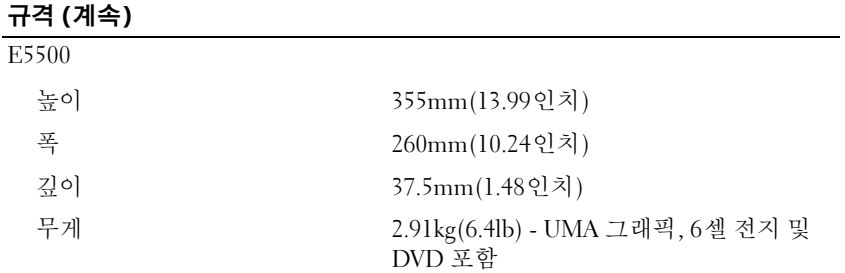

<span id="page-25-0"></span>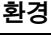

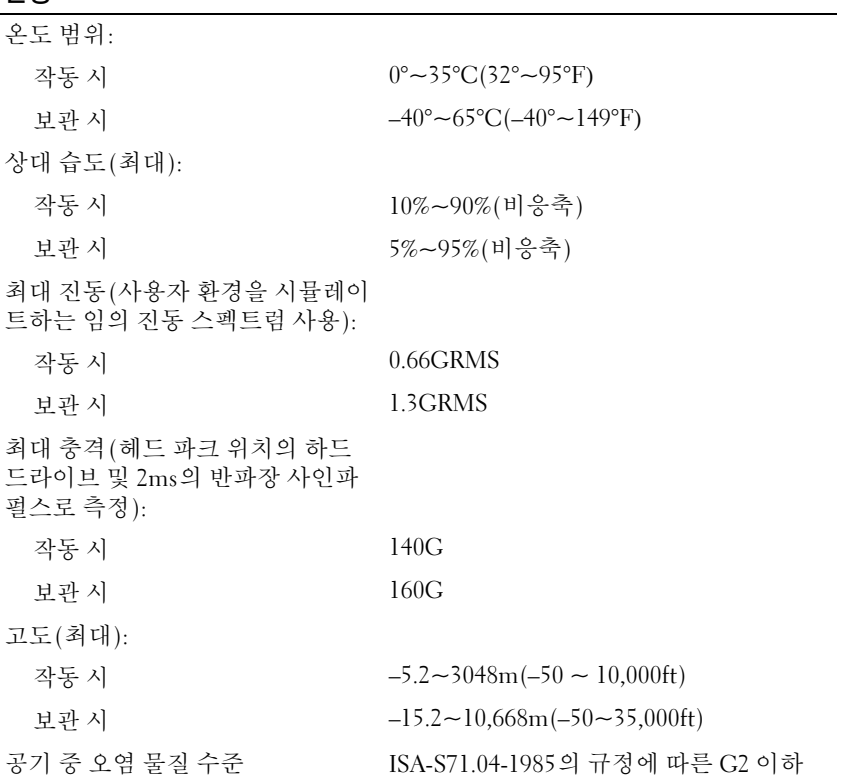

# <span id="page-26-0"></span>문제 해결

 $\bigwedge$  주의: 감전을 방지하거나 회전하는 팬 날개로 부상을 입지 않으려면, 덮개를 열기 전에 항상 컴퓨터를 전원 콘센트에서 분리해놓으십시오.

주의: 이 항목의 절차를 시작하기 전에 컴퓨터와 함께 제공된 안전 지침을 따 릅니다.

## <span id="page-26-1"></span>도구

#### <span id="page-26-2"></span>전원 표시등

랩탑 전면 및 상단 커버에 있는 2색 전원 단추 표시등은 깜박이거나 단색을 유지하여 다음과 같은 여러 가지 상태를 나타냅니다.

- 전원 표시등이 꺼져 있는 경우, 컴퓨터의 전원이 꺼져 있거나 전력이 공급 되지 않습니다.
- 전원 표시등이 청색으로 켜져 있고 컴퓨터가 응답하지 않을 경우, 디스플 레이가 연결되어 있고 전원이 켜져 있는지 확인하십시오.
- 전원 표시등이 청색으로 깜박이는 경우 컴퓨터가 대기 모드에 있습니다. 키보드의 키를 누르거나 마우스를 움직이거나 전원 단추를 눌러 정상적 인 작동을 재개합니다. 전원 표시등이 황색으로 깜빡이는 경우에는 컴퓨 터에서 전력을 공급 받는 중이며 메모리 모듈이나 그래픽 카드 등의 장 치가 오작동하거나 잘못 설치된 것일 수 있습니다.

#### <span id="page-26-4"></span><span id="page-26-3"></span>경고음 코드

모니터에 오류 또는 문제를 표시할 수 없는 경우 컴퓨터를 시작할 때 일련 의 경고음이 발생합니다. 이러한 경고음을 경고음 코드라고 하며 문제를 식 별합니다. 한 경고음 코드가 가능하게 반복적인 세 개의 짧은 경고음으로 구 성됩니다. 이 경고음 코드는 컴퓨터에 마더보드 오류가 발생했을 수 있음을 알려줍니다.

컴퓨터를 시작할 때 경고음이 발생하는 경우.

- **1** 경고음 코드를 기록합니다.
- **2** Dell Diagnostics를 실행하여 더 심각한 원인이 있는지 식별합니다(37[페](#page-36-0) 이지 ["Dell Diagnostics"](#page-36-0) 참조).

#### 문제 해결 **27**

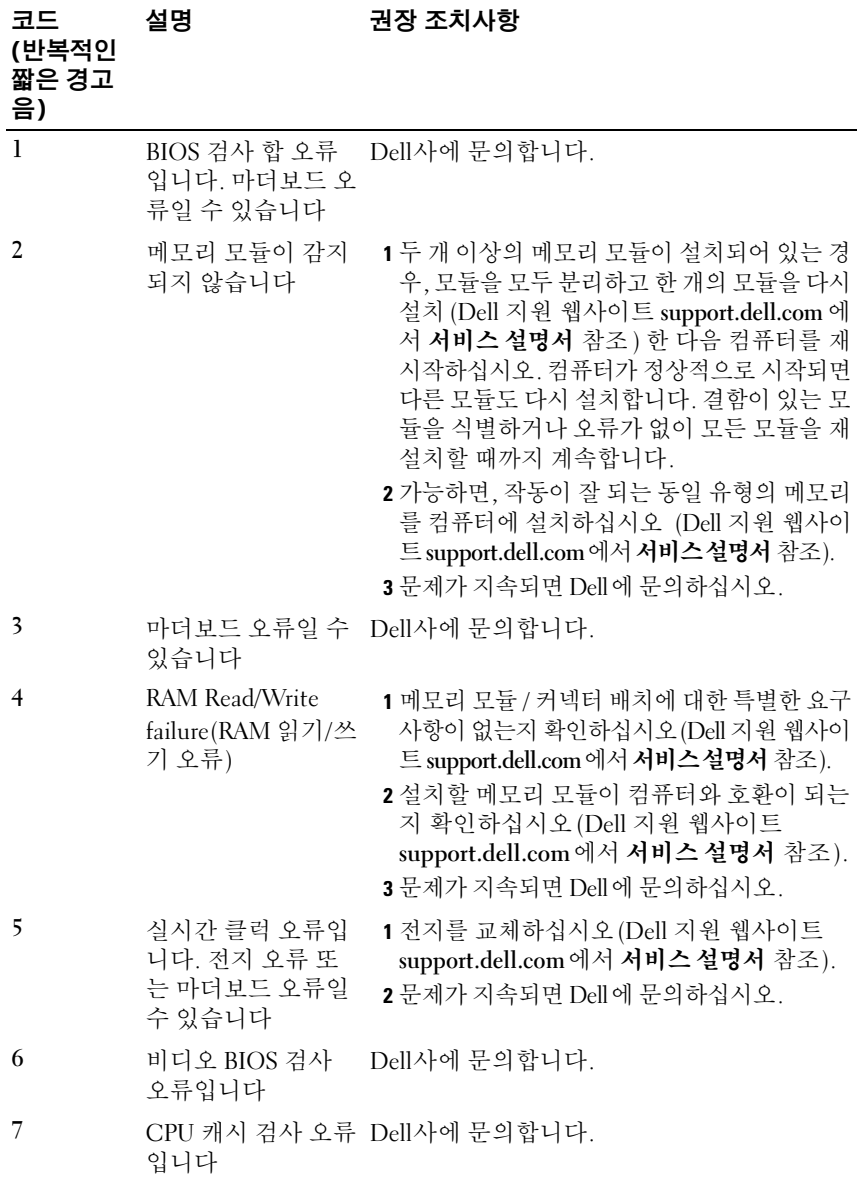

#### <span id="page-28-0"></span>오류 메시지

#### <span id="page-28-1"></span>주의: 이 항목의 절차를 시작하기 전에 컴퓨터와 함께 제공된 안전 지침을 따 릅니다.

목록에 다음 메시지가 없으면 메시지가 나타났을 때 사용하고 있던 운영 체제 또는 프로그램의 설명서를 참조하십시오.

AUXILIARY DEVICE FAILURE(보조 장치 오류) — 터치 패드 또는 외장형 마우스에 결함이 있을 수 있습니다. 외장형 마우스의 경우 케이블 연결을 점 검하십시오. System Setup 프로그램에서 **Pointing Device**(포인팅 장치) 옵 션을 활성화하십시오. 자세한 내용은 **support.dell.com**에서 서비스 설명서를 참조하십시오. 문제가 지속되면 Dell사에 문의합니다 (61[페이지](#page-60-1) "Dell사에 [문의하기](#page-60-1)" 참조).

BAD COMMAND OR FILE NAME(잘못된 명령 또는 파일 이름) — 명령을 올 바르게 입력했는지, 정확한 위치에 띄어쓰기를 했는지, 올바른 경로명을 입 력했는지 확인하십시오.

CACHE DISABLED DUE TO FAILURE(오류로 인해 캐시가 비활성화됨) — 마 이크로프로세서 내부의 주 캐시에 오류가 발생했습니다. Dell에 문의하십시 오(61페이지 "Dell사에 [문의하기](#page-60-1)" 참조).

CD DRIVE CONTROLLER FAILURE(CD 드라이브 컨트롤러 오류) — CD 드 라이브가 컴퓨터의 명령에 응답하지 않습니다.

DATA ERROR(데이터 오류) — 하드 드라이브가 데이터를 읽을 수 없습니다.

DECREASING AVAILABLE MEMORY(사용 가능한 메모리 감소) — 하나 이 상의 메모리 모듈에 결함이 있거나 잘못 장착되었습니다. 메모리 모듈을 재 설치하고 필요한 경우 교체하십시오. 자세한 내용은 **support.dell.com**에서 서비스 설명서를 참조하십시오.

DISK C: FAILED INITIALIZATION(디스크 C: 초기화 실패) — 하드 드라이 브 초기화가 실패했습니다. Dell Diagnostics에서 하드 드라이브 테스트를 실행하십시오(37페이지 ["Dell Diagnostics"](#page-36-0) 참조).

DRIVE NOT READY(드라이브가 준비되지 않음) — 이 작업을 계속하려면 하드 드라이브가 베이에 존재해야 합니다. 하드 드라이브 베이에 하드 드라 이브를 설치하십시오. 자세한 내용은 **support.dell.com**에서 서비스 설명서를 참조하십시오.

ERROR READING PCMCIA CARD(PCMCIA 카드 읽기 오류) — 컴퓨터가 ExpressCard를 식별할 수 없습니다. 카드를 다시 삽입하거나 다른 카드를 넣 어보십시오. 자세한 내용은 **support.dell.com**에서 서비스 설명서를 참조하십 시오.

EXTENDED MEMORY SIZE HAS CHANGED( 확장 메모리 크기가 변경됨 ) — NVRAM에 기록되어 있는 메모리량이 컴퓨터에 설치된 메모리량과 일치하 지 않습니다. 컴퓨터를 재시작하십시오. 오류가 계속 나타나면 Dell에 문의 하십시오(61페이지 "Dell사에 [문의하기](#page-60-1)" 참조).

THE FILE BEING COPIED IS TOO LARGE FOR THE DESTINATION DRIVE(복사 하려는 파일 용량이 대상 드라이브에 비해 너무 큽니다) — 복사하려는 파일 용량이 디스크에 비해 너무 크거나 디스크가 꽉 차 있습니다. 다른 디 스크에 복사하거나 용량이 더 큰 디스크를 사용하십시오.

A FILENAME CANNOT CONTAIN ANY OF THE FOLLOWING CHARACTERS:  $\setminus$  : **\*** ? **"** < > |(파일 이름에는 다음과 같은 문자가 포함될 수 없습니다: \ / : **\*** ? **"** < > |) — 파일명에 이러한 문자는 사용하지 마십시오.

GATE A20 FAILURE(게이트 A20 오류) — 메모리 모듈이 느슨해졌을 수 있습니다. 메모리 모듈을 재설치하고 필요한 경우 교체하십시오. 자세한 내 용은 **support.dell.com**에서 서비스 설명서를 참조하십시오.

GENERAL FAILURE(일반 오류) - 운영 체제가 명령을 실행할 수 없습니 다. 이 메시지에는 대개 Printer out of paper(프린터 용지 부족)와 같은 특정 메시지가 함께 나타납니다. 적절한 조치를 취하십시오.

HARD-DISK DRIVE CONFIGURATION ERROR(하드 디스크 드라이브 구성 오 류) — 컴퓨터가 드라이브 유형을 식별할 수 없습니다. 컴퓨터를 종료하고 하드 드라이브를 분리(**support.dell.com**에서 서비스 설명서 참조)한 다음, CD 로 컴퓨터를 부팅합니다. 그런 다음, 컴퓨터를 종료하고 하드 드라이브를 재 설치한 다음 컴퓨터를 재시작합니다. Dell Diagnostics에서 하드 디스크 드라 이브 테스트를 실행하십시오(37페이지 ["Dell Diagnostics"](#page-36-0) 참조).

HARD-DISK DRIVE CONTROLLER FAILURE 0(하드 디스크 드라이브 컨트롤 러 오류 0) — 하드 드라이브가 컴퓨터의 명령에 응답하지 않습니다. 컴퓨 터를 종료하고 하드 드라이브를 분리(**support.dell.com**에서 서비스 설명서 참조)한 다음, CD로 컴퓨터를 부팅합니다. 그런 다음, 컴퓨터를 종료하고 하드 드라이브를 재설치한 다음 컴퓨터를 재시작합니다. 문제가 지속된다 면 다른 드라이브를 사용해보십시오. Dell Diagnostics에서 하드 디스크 드 라이브 테스트를 실행하십시오(37페이지 ["Dell Diagnostics"](#page-36-0) 참조).

HARD-DISK DRIVE FAILURE(하드 디스크 드라이브 오류) — 하드 드라이 브가 컴퓨터의 명령에 응답하지 않습니다. 컴퓨터를 종료하고 하드 드라이 브를 분리(**support.dell.com**에서 서비스 설명서 참조)한 다음, CD로 컴퓨터 를 부팅합니다. 그런 다음, 컴퓨터를 종료하고 하드 드라이브를 재설치한 다 음 컴퓨터를 재시작합니다. 문제가 지속된다면 다른 드라이브를 사용해보 십시오. Dell Diagnostics에서 하드 디스크 드라이브 테스트를 실행하십시오 (37페이지 ["Dell Diagnostics"](#page-36-0) 참조).

HARD-DISK DRIVE READ FAILURE(하드 디스크 드라이브 읽기 오류) — 하 드 드라이브에 결함이 존재할 수 있습니다. 컴퓨터를 종료하고 하드 드라이 브를 분리(**support.dell.com**에서 서비스 설명서 참조)한 다음, CD로 컴퓨터 를 부팅합니다. 그런 다음, 컴퓨터를 종료하고 하드 드라이브를 재설치한 다 음 컴퓨터를 재시작합니다. 문제가 지속된다면 다른 드라이브를 사용해보십 시오. Dell Diagnostics에서 하드 디스크 드라이브 테스트를 실행하십시오 (37페이지 ["Dell Diagnostics"](#page-36-0) 참조).

INSERT BOOTABLE MEDIA(부팅 매체 삽입) — 운영 체제에서 부팅이 불가 능한 매체(플로피 디스크나 CD)로 부팅하려 합니다. 부팅 매체를 삽입하십 시오.

INVALID CONFIGURATION INFORMATION-PLEASE RUN SYSTEM SETUP PROGRAM(잘못된 구성 정보 - 설치 프로그램을 실행하십시오) — 시스템 구성 정보가 하드웨어 구성과 일치하지 않습니다. 이 메시지는 메모리 모듈 을 설치한 후에 나타날 가능성이 가장 높습니다. System Setup 프로그램에 서 해당 옵션을 수정하십시오. 자세한 내용은 **support.dell.com**에서 서비스 설명서를 참조하십시오.

KEYBOARD CLOCK LINE FAILURE(키보드 클럭 라인 오류) — 외장형 키 보드의 경우, 케이블 연결을 확인하십시오. Dell Diagnostics에서 Keyboard Controller(키보드 컨트롤러) 테스트를 실행하십시오(37[페이지](#page-36-0) "Dell [Diagnostics"](#page-36-0) 참조).

KEYBOARD CONTROLLER FAILURE(키보드 컨트롤러 오류) — 외장형 키보 드의 경우, 케이블 연결을 확인하십시오. 컴퓨터를 재시작하고 부팅 루틴 동 안에 키보드나 마우스를 건드리지 마십시오. Dell Diagnostics에서 키보드 컨 트롤러 테스트를 실행하십시오(37페이지 ["Dell Diagnostics"](#page-36-0) 참조).

KEYBOARD DATA LINE FAILURE(키보드 데이터 라인 오류) — 외장형 키보 드의 경우, 케이블 연결을 확인하십시오. Dell Diagnostics에서 키보드 컨트 롤러 테스트를 실행하십시오(37페이지 ["Dell Diagnostics"](#page-36-0) 참조).

KEYBOARD STUCK KEY FAILURE(키보드 스턱 키 오류) — 외장형 키보드 또는 키패드의 경우 케이블 연결을 확인하십시오. 컴퓨터를 재시작하고 부팅 루틴 동안에 키보드나 키를 건드리지 마십시오. Dell Diagnostics에서 Stuck Key (스턱 키) 테스트를 실행하십시오(37페이지 ["Dell Diagnostics"](#page-36-0) 참조).

LICENSED CONTENT IS NOT ACCESSIBLE IN MEDIADIRECT(MEDIADIRECT에 서 라이센스가 있는 컨텐츠에 액세스할 수 없음) — Dell™ MediaDirect™ 에서 파일의 DRM(Digital Rights Management) 제한을 확인할 수 없으므로 파일을 재생할 수 없습니다(37페이지 ["Dell Diagnostics"](#page-36-0) 참조).

MEMORY ADDRESS LINE FAILURE AT ADDRESS, READ VALUE EXPECTING VALUE (ADDRESS에서 메모리 주소 라인 오류, 읽기 값으로 VALUE 예상) — 메모리 모듈에 결함이 있거나 잘못 장착되었습니다. 메모리 모듈을 재설치 하고 필요한 경우 교체하십시오. 자세한 내용은 **support.dell.com**에서 서비 스 설명서를 참조하십시오.

MEMORY ALLOCATION ERROR(메모리 할당 오류) — 실행하려는 소프트 웨어가 운영 체제, 다른 프로그램 또는 유틸리티와 충돌합니다. 컴퓨터를 종 료하고 30초 정도 기다린 다음 컴퓨터를 재시작하십시오. 프로그램을 다시 실행하십시오. 오류 메시지가 여전히 나타나면, 소프트웨어 설명서를 참조 하십시오.

MEMORY DATA LINE FAILURE AT ADDRESS, READ VALUE EXPECTING VALUE (ADDRESS에서 메모리 데이터 라인 오류, 읽기 값으로 VALUE 예상) — 메모 리 모듈에 결함이 있거나 잘못 장착되었습니다. 메모리 모듈을 재설치하고 필요한 경우 교체하십시오. 자세한 내용은 **support.dell.com**에서 서비스 설 명서를 참조하십시오.

MEMORY DOUBLE WORD LOGIC FAILURE AT ADDRESS, READ VALUE EXPECTING VALUE (ADDRESS에서 메모리 더블 워드 논리 오류, 읽기 값으 로 VALUE 예상) — 메모리 모듈에 결함이 있거나 잘못 장착되었습니다. 메 모리 모듈을 재설치하고 필요한 경우 교체하십시오. 자세한 내용은 **support.dell.com**에서 서비스 설명서를 참조하십시오.

MEMORY ODD/EVEN LOGIC FAILURE AT ADDRESS READ VALUE EXPECTING VALUE(ADDRESS에서 메모리 홀수/짝수 논리 오류, 읽기 값으로 VALUE 예 상) — 메모리 모듈에 결함이 있거나 잘못 장착되었습니다. 메모리 모듈을 재설치하고 필요한 경우 교체하십시오. 자세한 내용은 **support.dell.com**에 서 서비스 설명서를 참조하십시오.

MEMORY WRITE/READ FAILURE AT ADDRESS, READ VALUE EXPECTING VALUE (ADDRESS에서 메모리 쓰기/읽기 오류, 읽기 값으로 VALUE 예상) — 메모리 모듈에 결함이 있거나 잘못 장착되었습니다. 메모리 모듈을 재설치하고 필 요한 경우 교체하십시오. 자세한 내용은 **support.dell.com**에서 서비스 설명 서를 참조하십시오.

No BOOT DEVICE AVAILABLE(사용 가능한 부팅 장치가 없음) — 컴 퓨 터 가 하드 드라이브를 찾을 수 없습니다. 하드 드라이브가 부팅 장치인 경우 드라이브가 정확하게 설치 및 장착되고, 부팅 장치로 사용할 수 있도록 파 티션이 나뉘였는지 확인하십시오.

NO BOOT SECTOR ON HARD DRIVE(하드 디스크 드라이브에 부팅 섹터 없 음) — 운영 체제가 손상되었을 수 있습니다. Dell사에 문의하십시오([61](#page-60-1)페 이지 "Dell사에 [문의하기](#page-60-1)" 참조).

N<sup>O</sup> TIMER TICK INTERRUPT(타이머 틱 인터럽트 없음) — 시스템 보드상 의 칩이 오동작 중일 수 있습니다. Dell Diagnostics에서 System Set 검사를 실행하십시오(37페이지 ["Dell Diagnostics"](#page-36-0) 참조).

NOT ENOUGH MEMORY OR RESOURCES. EXIT SOME PROGRAMS AND TRY AGAIN(메모리 또는 자원이 부족합니다. 일부 프로그램을 닫고 다시 시도 하십시오) — 프로그램이 너무 많이 열려 있습니다. 창을 모두 닫고 사용할 프로그램만 여십시오.

OPERATING SYSTEM NOT FOUND(운영 체제를 찾을 수 없습니다) — 하 드 드라이브를 다시 설치하십시오(**support.dell.com**의 서비스 설명서 참조). 문 제가 지속되면 Dell사에 문의합니다(61페이지 "Dell사에 [문의하기](#page-60-1)" 참조).

OPTIONAL ROM BAD CHECKSUM(선택 사양인 ROM 불량 체크섬) — 선 택 사양인 ROM에 오류가 발생했습니다. Dell사에 문의하십시오(61[페이](#page-60-1) 지 "Dell사에 [문의하기](#page-60-1)" 참조).

A REQUIRED .DLL FILE WAS NOT FOUND(필수 .DLL 파일을 찾을 수 없습 니다) — 열려는 프로그램에 필수 파일이 누락되었습니다. 프로그램을 삭 제하고 다시 설치하십시오.

**Windows XP**:

- **1** 시작→ 제어판→ 프로그램 추가 및 제거→ 프로그램 및 기능을 클릭합 니다.
- **2** 삭제할 프로그램을 선택하십시오.
- **3 Uninstall**(제거)를 클릭합니다.
- **4** 설치 지침은 프로그램 설명서를 참조하십시오.

**Windows Vista**:

- 1 Windows Vista 시작 단추 <del>→</del> 제어판 → 프로그램 → 프로그램 및 기능을 클릭합니다.
- **2** 삭제할 프로그램을 선택하십시오.
- **3 Uninstall**(제거)를 클릭합니다.
- **4** 설치 지침은 프로그램 설명서를 참조하십시오.

SECTOR NOT FOUND(섹터를 찾을 수 없음) — 운영 체제가 하드 드라이브 에서 섹터를 찾을 수 없습니다. 하드 드라이브에 결함이 있는 섹터나 손상 된 FAT가 있을 수 있습니다. Windows 오류 검사 유틸리티를 실행하여 하 드 드라이브의 파일 구조를 검사하십시오. 지침은 Windows 도움말 및 지원 을 참조하십시오(시작→ 도움말 및 지원을 클릭). 많은 섹터에 결함이 있으 면 데이터를 백업(가능한 경우)하고, 하드 드라이브를 다시 포맷하십시오.

#### 문제 해결 **33**

SEEK ERROR(검색 오류) — 운영 체제가 하드 드라이브상의 특정 트랙을 찾을 수 없습니다.

SHUTDOWN FAILURE(셧다운 오류) — 시스템 보드상의 칩이 오동작 중일 수 있습니다. Dell Diagnostics에서 System Set 검사를 실행하십시오(37[페이](#page-36-0) 지 ["Dell Diagnostics"](#page-36-0) 참조).

TIME-O F-DAY CLOCK LOST POWER(시간 클럭 전원 손실) — 시스템 구성 설정이 손상되었습니다. 컴퓨터를 전원 콘센트에 연결하여 전지를 충전하 십시오. 문제가 지속되면 시스템 설치 프로그램을 시작하여 데이터를 복원 한 다음 즉시 프로그램을 종료합니다(**support.dell.com**에서 서비스 설명서 참조). 메시지가 다시 나타나면 Dell에 문의하십시오(61[페이지](#page-60-1) "Dell사에 [문의하기](#page-60-1)" 참조).

TIME-OF-DAY CLOCK STOPPED(시간 클럭이 정지됨) — 시스템 구성을 지 원하는 예비 전지가 재충전이 필요할 수 있습니다 . 컴퓨터를 전원 콘센트 에 연결하여 전지를 충전하십시오. 문제가 지속되면 Dell사에 문의합니다 (61페이지 "Dell사에 [문의하기](#page-60-1)" 참조).

TIME-O F-DAY NOT SET-PLEASE RUN THE SYSTEM SETUP PROGRAM(시각 표 시 설정 안 됨 - 시스템 설치 프로그램을 실행하십시오) — 시스템 설치 프 로그램에 저장된 시간 또는 날짜가 시스템 클럭과 일치하지 않습니다. **Date**  (날짜) 및 **Time**(시간) 옵션의 설정을 수정하십시오. 자세한 내용은 **support.dell.com**에서 서비스 설명서를 참조하십시오.

TIMER CHIP COUNTER 2 FAILED(타이머 칩 카운터 2 오류) — 시스템 보 드상의 칩이 오동작 중일 수 있습니다. Dell Diagnostics에서 System Set 검 사를 실행하십시오(37페이지 ["Dell Diagnostics"](#page-36-0) 참조).

UNEXPECTED INTERRUPT IN PROTECTED MODE(보호 모드에서의 예상치 못 한 인터럽트 발생) — 키보드 컨트롤러가 오작동하거나 메모리 모듈이 느 슨하게 되었을 수 있습니다. Dell Diagnostics에서 시스템 메모리 검사 및 키 보드 컨트롤러 검사를 실행하십시오(37페이지 ["Dell Diagnostics"](#page-36-0) 참조).

X:\ IS NOT ACCESSIBLE. THE DEVICE IS NOT READY(X:\에 액세스할 수 없습 니다. 장치가 준비되지 않았습니다) — 드라이브에 디스크를 넣고 다시 시도해 보십시오.

WARNING: BATTERY IS CRITICALLY LOW(경고: 전지가 치명적으로 부족합 니다) — 전지가 거의 소모되었습니다. 전지를 교체하거나 컴퓨터를 전원 콘센트에 연결하십시오. 다른 방법으로, 최대 절전 모드를 활성화하거나 컴 퓨터를 종료하십시오.

<span id="page-34-0"></span>시스템 메시지

■ 주: 수신한 메시지가 표에 나열되어 있지 않으면 운영 체제 설명서 또는 메시 지가 나타났을 때 사용하고 있던 프로그램의 설명서를 참조하십시오.

ALERT! PREVIOUS ATTEMPTS AT BOOTING THIS SYSTEM HAVE FAILED AT CHECKPOINT [NNNN]. FOR HELP IN RESOLVING THIS PROBLEM, PLEASE NOTE THIS CHECKPOINT AND CONTACT DELL TECHNICAL SUPPORT(경고! 이 시 스템을 부팅할 때 이전 시도가 체크포인트에서 실패했습니다[NNNN]. 이 문제를 해결하려면 이 점검사항을 기록하고 DELL 기술 지원부로 문의하 십시오) — 컴퓨터에서 동일한 오류로 인해 세 번 연속 시작 루틴을 완료 하지 못했습니다(지원 정보는 61페이지 "Dell사에 [문의하기](#page-60-1)" 참조).

CMOS CHECKSUM ERROR(CMOS 체크섬 오류) — 시스템 보드에 오류가 있거나 RTC 전지가 부족할 수 있습니다. 전지를 교체합니다. 서비스 설명서 (**support.dell.com**)나 61페이지 "Dell사에 [문의하기](#page-60-1)"를 참조하십시오.

CPU FAN FAILURE(CPU 팬 오류) — 프로세서 팬 오류입니다. 프로세서 팬 을 교체합니다. 서비스 설명서(**support.dell.com**)를 참조하십시오.

HARD-DISK DRIVE FAILURE(하드 디스크 드라이브 오류) — 하드 드라이 브 POST 중에 하드 디스크 드라이브 오류가 발생했을 수 있습니다. 케이블 을 검사하고 하드 디스크를 교환하거나 61 페이지 "Dell 사에 [문의하기](#page-60-1) " 의 지원 정보를 참조하십시오.

HARD-DISK DRIVE READ FAILURE(하드 디스크 드라이브 읽기 오류) — 하 드 드라이브 시작 테스트 중에 하드 디스크 드라이브 오류가 발생했을 수 있습니다(61페이지 "Dell사에 [문의하기](#page-60-1)" 참조).

KEYBOARD FAILURE(키보드 오류) — 키보드 오류 또는 키보드 케이블이 느슨할 수 있습니다.

N<sup>O</sup> BOOT DEVICE AVAILABLE(사용 가능한 부팅 장치가 없음) — 하드 드라 이브에 부팅 파티션이 없거나 하드 드라이브 케이블이 느슨하게 연결되었 거나 부팅 장치가 없습니다.

- 하드 드라이브가 부팅 장치인 경우 드라이브가 설치되어 있는지, 올바르 게 장착했는지, 부팅 장치로 분할되어 있는지 확인하십시오.
- System Setup(시스템 설치)을 시작하고 부팅 순서 정보가 올바른지 확 인합니다(**support.dell.com**에서 서비스 설명서 참조).

N<sup>O</sup> TIMER TICK INTERRUPT(타이머 틱 인터럽트 없음) — 시스템 보드의 칩이 오작동 중이거나 시스템 보드 오류일 수 있습니다(61[페이지](#page-60-1) "Dell사 에 [문의하기](#page-60-1)" 참조).

#### 문제 해결 **35**

USB OVER CURRENT ERROR(USB 과전류 오류) — USB 장치를 분리합니 다. USB 장치에 외부 전원을 사용합니다.

NOTICE - HARD DRIVE SELF MONITORING SYSTEM HAS REPORTED THAT A PARAMETER HAS EXCEEDED ITS NORMAL OPERATING RANGE. DELL RECOMMENDS THAT YOU BACK UP YOUR DATA REGULARLY. A PARAMETER OUT OF RANGE MAY OR MAY NOT INDICATE A POTENTIAL HARD DRIVE PROBLEM(주의사항 - 하드 드라이브 자체 모니터링 시스템에서 매개변수 가 정상 작동 범위를 초과하는 것으로 보고되었습니다. DELL은 데이터를 정기적으로 백업할 것을 권장합니다. 범위를 벗어난 매개변수는 잠재적인 하드 드라이브 문제를 나타내는 것일 수 있습니다) — S.M.A.R.T 오류, 하 드 드라이브 오류일 수 있습니다. 이 기능은 BIOS 설치 프로그램에서 활성 화 또는 비활성화할 수 있습니다.

#### <span id="page-35-1"></span><span id="page-35-0"></span>소프트웨어 및 하드웨어 문제 해결

운영 체제를 설치하는 동안 장치가 감지되지 않거나 감지되었지만 잘못 구 성된 경우 하드웨어 문제 해결사를 사용하여 비호환성 문제를 해결할 수 있 습니다.

하드웨어 문제 해결사를 시작하려면.

#### **Windows Vista**:

- 1 Windows Vista 시작 단추 <mark>를</mark> 클릭하고 **도움말 및 지원**을 클릭합니다.
- **2** 검색 필드에 하드웨어 문제 해결사를 입력하고 <Enter> 키를 눌러 검 색을 시작합니다.
- **3** 검색 결과에서 문제를 가장 잘 설명하는 옵션을 선택하고 나머지 문제 해결 단계를 따릅니다.

**Windows XP**:

- **1** 시작→ 도움말 및 지원을 클릭합니다.
- **2** 검색 필드에 하드웨어 문제 해결사를 입력하고 <Enter> 키를 눌러 검 색을 시작합니다.
- **3** 문제 해결 항목에서 하드웨어 문제 해결사를 클릭합니다.
- **4** 하드웨어 문제 해결사 목록에서 문제에 대해 가장 잘 설명하는 옵션을 선택하고 다음을 클릭하여 나머지 문제 해결 단계를 따릅니다.

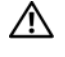

### <span id="page-36-2"></span><span id="page-36-1"></span><span id="page-36-0"></span>- -.. - -...,.........<br>/\ 주의: 이 항목의 절차를 시작하기 전에 컴퓨터와 함께 제공된 안전 지침을 따 릅니다.

#### Dell Diagnostics 사용 시기

컴퓨터에 문제가 발생한 경우, Dell사에 문의하여 기술 지원을 요청하기 전에 잠금 및 소프트웨어 문제의 검사를 수행(40페이지 "잠금 및 [소프트웨어](#page-39-1) 문제" 참조)하고 Dell Diagnostics를 실행합니다.

작업을 시작하기 전에 이러한 절차를 인쇄하는 것이 좋습니다.

주의사항: Dell Diagnostics는 Dell 컴퓨터에서만 작동합니다.

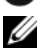

■ 주: Drivers and Utilities 매체는 선택사양이므로 컴퓨터와 함께 제공되지 않 을 수 있습니다.

**support.dell.com** 에서 서비스 설명서를 참조하여 컴퓨터 구성 정보를 확인 하고 검사하려는 장치가 시스템 설치 프로그램에 표시되고 활성 상태인지 확인합니다.

하드 드라이브 또는 **Drivers and Utilities** 매체에서 Dell Diagnostics를 시작 합니다.

#### <span id="page-36-3"></span>하드 드라이브에서 Dell Diagnostics 시작

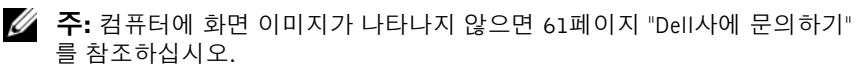

- **1** 컴퓨터가 올바르게 작동하는 전원 콘센트에 연결되어 있는지 확인합니다.
- **2** 컴퓨터를 켜거나 다시 시작합니다.
- **3** DELL™ 로고가 나타나면 즉시 <F12> 키를 누릅니다. 시작 메뉴에서 **Diagnostics**(진단 프로그램)를 선택하고 <Enter> 키를 누릅니다.

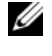

 $\mathscr{C}$  주: 시간이 초과되어 운영 체제 로고가 나타나면 Microsoft® Windows® 바탕 화면이 표시될 때까지 기다린 다음 컴퓨터를 종료하고 다시 시도 합니다.

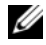

■ 주: 진단 유틸리티 파티션을 찾을 수 없다는 메시지가 나타나면 Drivers and Utilities 매체에서 Dell Diagnostics를 실행합니다.

**4** 아무 키나 눌러 하드 드라이브에 있는 진단 유틸리티 파티션에서 Dell Diagnostics를 시작한 다음 화면의 지시사항을 따릅니다.

#### <span id="page-37-2"></span>Drivers and Utilities 매체에서 Dell Diagnostics 시작

- **1 Drivers and Utilities** 매체를 삽입합니다.
- **2** 컴퓨터를 종료하고 재시작합니다.

DELL 로고가 나타나면 즉시 <F12> 키를 누릅니다.

 $\mathbb Z$  주: 운영 체제 로고가 나타나는 데 시간이 오래 소요되면 Microsoft® Windows® 바탕 화면이 나타날 때까지 기다렸다가 컴퓨터를 종료하고 다시 시도하십시오.

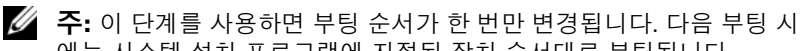

- 에는 시스템 설치 프로그램에 지정된 장치 순서대로 부팅됩니다.
- **3** 부팅 장치 목록이 나타나면 **CD/DVD/CD-RW**를 강조 표시하고 <Enter> 키를 누릅니다.
- **4** 나타나는 메뉴에서 **Boot from CD-ROM**(CD-ROM에서 부팅) 옵션을 선 택하고 <Enter> 키를 누릅니다.
- **5** 1을 눌러 CD 메뉴를 시작하고 <Enter> 키를 눌러 계속합니다.
- **6** 번호가 지정된 목록에서 **Run the 32 Bit Dell Diagnostics**(32비트 Dell Diagnostics 실행)를 선택합니다. 여러 버전이 나열되는 경우 컴퓨터에 해 당하는 버전을 선택합니다.
- **7** Dell Diagnostics **Main Menu**(기본 메뉴)가 나타나면 실행할 검사를 선택 하고 화면의 지시사항을 따릅니다.

# <span id="page-37-1"></span><span id="page-37-0"></span>문제 해결 추가 정보

컴퓨터에 발생한 문제를 해결할 경우 다음 설명을 따릅니다.

- 문제가 시작되기 전에 부품을 추가 또는 분리한 경우 설치 절차를 검토 하고 부품이 올바르게 설치되었는지 확인합니다(**support.dell.com**에서 서비스 설명서 참조).
- 장치가 작동하지 않는 경우 장치가 올바르게 연결되었는지 확인합니다.
- 화면에 오류 메시지가 나타나면 정확히 받아 적으십시오. 이 메시지는 지 원 담당자가 문제를 진단하고 해결하는 데 도움을 줄 수 있습니다.
- 프로그램에서 오류 메시지가 나타나면 프로그램 설명서를 참조하십시오.
- 주: 이 설명서의 절차는 Windows 기본 보기를 기준으로 설명하기 때문에 Dell 컴퓨터를 Windows 클래식 보기로 설정한 경우에는 적용되지 않을 수 있습니다.

#### <span id="page-38-2"></span><span id="page-38-1"></span><span id="page-38-0"></span>전원 문제

#### $\bigwedge$  주의: 본 섹션의 절차를 수행하기 전에 컴퓨터와 함께 제공된 안전 지침을 따 릅니다.

전원 표시등이 꺼져 있는 경우 — 컴퓨터의 전원이 꺼져 있거나 전력을 공 급받지 못하고 있습니다.

- 전원 케이블을 컴퓨터 후면의 전원 커넥터와 전원 콘센트에 다시 장착합 니다.
- 전원 스트립, 전원 확장 케이블 및 다른 전원 보호 장치를 사용하지 않아 도 컴퓨터의 전원이 올바르게 켜지는지 확인합니다.
- 사용 중의 모든 전원 스트립이 전원 콘센트에 연결되어 있고 켜져 있는 지 확인합니다.
- 스탠드와 같은 다른 장치를 연결하여 전원 콘센트에 아무 이상이 없는 지 검사하십시오.
- 주 전원 케이블과 전면 패널 케이블이 시스템 보드에 단단하게 연결되어 있는지 확인합니다( **support.dell.com**에서 서비스 설명서 참조).

#### 전원 표시등이 청색이고 컴퓨터가 응답하지 않는 경우 —

- 디스플레이가 연결되고 전원이 켜져 있는지 확인합니다.
- 디스플레이가 연결되고 전원이 켜져 있으면 27[페이지](#page-26-3) "경고음 코드"를 참조하십시오.

전원 표시등이 청색으로 깜박이는 경우 — 컴퓨터가 대기 모드에 있습니 다. 키보드의 키를 누르거나 마우스를 움직이거나 전원 단추를 눌러 정상적 인 작동을 재개합니다.

전원 표시등이 호박색으로 깜박이는 경우 — 컴퓨터에 전원이 공급되고 있으며 장치가 오작동하거나 잘못 설치되었을 수 있습니다.

- 메모리 모듈을 모두 분리했다가 다시 설치합니다( **support.dell.com**에서 서비스 설명서 참조).
- 그래픽 카드를 포함한 모든 확장 카드를 분리한 다음 다시 설치합니다 (**support.dell.com**에서 서비스 설명서 참조).

전원 표시등이 호박색으로 켜져 있는 경우 — 전원 문제가 발생했거나 장 치가 오작동하거나 잘못 설치되었을 수 있습니다.

- 프로세서 전원 케이블이 시스템 보드 전원 커넥터에 단단하게 연결되 어 있는지 확인합니다(**support.dell.com**에서 서비스 설명서 참조).
- 주 전원 케이블과 전면 패널 케이블이 시스템 보드 커넥터에 단단하게 연 결되어 있는지 확인합니다(**support.dell.com**에서 서비스 설명서 참조).

#### 문제 해결 **39**

간섭 제거 — 간섭을 유발할 수 있는 요인은 다음과 같습니다.

- 전원, 키보드 및 마우스 확장 케이블
- 너무 많은 장치가 동일한 전원 스트립에 연결된 경우
- <span id="page-39-2"></span>• 여러 개의 전원 스트립을 같은 전원 콘센트에 연결

#### <span id="page-39-0"></span>메모리 문제

#### $\bigwedge$  주의: 본 섹션의 절차를 수행하기 전에 컴퓨터와 함께 제공된 안전 지침을 따 릅니다.

#### 메모리 부족 메시지가 나타날 경우 —

- 열려 있는 모든 파일을 저장한 다음 닫고 사용하지 않는 프로그램을 종 료하면 문제가 해결되는지 확인하십시오.
- 소프트웨어 설명서에서 최소 메모리 요구사항을 확인하십시오. 필요하면 추가 메모리를 설치합니다(**support.dell.com**에서 서비스 설명서 참조).
- 메모리 모듈을 다시 장착하여 (**support.dell.com** 에서 서비스 설명서 참 조) 컴퓨터가 메모리와 올바르게 통신하는지 확인합니다.
- Dell Diagnostics를 실행합니다(37페이지 ["Dell Diagnostics"](#page-36-0) 참조).

#### 기타 메모리 문제가 발생할 경우 —

- 메모리 모듈을 다시 장착하여 (**support.dell.com** 에서 서비스 설명서 참 조) 컴퓨터가 메모리와 올바르게 통신하는지 확인합니다.
- 메모리 설치 지침을 따르고 있는지 확인합니다(**support.dell.com**에서 서 비스 설명서 참조).
- 사용 중인 메모리가 컴퓨터에서 지원되는지 확인합니다. 컴퓨터에서 지 원하는 메모리 종류에 대한 자세한 내용은 20[페이지](#page-19-0) "메모리"를 참조하 십시오.
- <span id="page-39-3"></span>• Dell Diagnostics를 실행합니다(37페이지 ["Dell Diagnostics"](#page-36-0) 참조).

#### <span id="page-39-1"></span>잠금 및 소프트웨어 문제

#### 주의: 본 섹션의 절차를 수행하기 전에 컴퓨터와 함께 제공된 안전 지침을 따 릅니다.

#### 컴퓨터가 시작되지 않음

#### 전원 케이블이 컴퓨터와 전원 콘센트에 단단하게 연결되어 있는지 확인 합니다

#### 컴퓨터가 응답을 중지함

 $\bullet$  주의사항: 운영 체제 종료를 수행하지 않으면 데이터가 유실될 수 있습니다. 컴퓨터 끄기. 키보드의 키를 누르거나 마우스를 움직여도 응답이 없으면 컴퓨터가 꺼질 때까지 8~10초 정도 손을 떼지 말고 전원 단추를 누른 다음 컴퓨터를 재시작합니다.

#### 프로그램이 응답하지 않는 경우

#### 프로그램 종료 —

- <span id="page-40-1"></span>1 <Ctrl><Shift><Fsc> 키 조합을 동시에 눌러 작업 관리자에 액세스합 니다.
- **2** 응용 프로그램 탭을 클릭합니다.
- **3** 응답하지 않는 프로그램을 클릭하여 선택하고 작업 종료를 클릭합니다.

#### 프로그램이 계속 충돌하는 경우

주: 대부분의 소프트웨어에는 설명서나 플로피 디스크, CD 또는 DVD에 설치 지침이 수록되어 있습니다.

소프트웨어 설명서 확인 — 필요한 경우 프로그램을 제거하고 다시 설치 하십시오.

#### 이전의 Microsoft® Windows® 운영 체제에 맞도록 고안된 프로그램

#### 프로그램 호환성 마법사 실행 —

**Windows Vista**:

프로그램 호환성 마법사는 프로그램이 Windows Vista가 아닌 운영 체제 환 경과 유사한 환경에서 실행되도록 프로그램을 구성합니다.

- 1 시작 <del>↑ →</del> 제어판→ 프로그램→ 이 Windows 버전에서 이전 프로그램 사용을 클릭합니다.
- **2** 시작 화면에서 다음을 클릭합니다.
- **3** 화면의 지시사항을 따르십시오.

#### **Windows XP**:

프로그램 호환성 마법사는 프로그램이 XP 가 아닌 운영 체제 환경과 유사 한 환경에서 실행되도록 프로그램을 구성합니다.

- **1** 시작→ 모든 프로그램→ 보조프로그램→ 프로그램 호환성 마법사→ 다음 을 클릭합니다.
- **2** 화면의 지시사항을 따르십시오.

#### <span id="page-40-0"></span>문제 해결 **41**

#### <span id="page-41-5"></span>청색 화면이 나타남

컴퓨터 끄기 — 키보드의 키를 누르거나 마우스를 움직여도 응답이 없으 면 컴퓨터가 꺼질 때까지 8~10초 정도 손을 떼지 말고 전원 단추를 누른 다 음 컴퓨터를 재시작합니다.

#### <span id="page-41-4"></span>기타 소프트웨어 문제

#### 문제 해결 정보는 소프트웨어 설명서를 확인하거나 소프트웨어 제조업체 에 문의 —

- 프로그램이 컴퓨터에 설치된 운영 체제와 호환되는지 확인하십시오.
- 컴퓨터가 소프트웨어를 실행하는 데 필요한 최소 요구 사항을 충족시키 는지 확인하십시오. 자세한 내용은 소프트웨어 설명서를 참조하십시오.
- 프로그램을 올바르게 설치하고 구성했는지 확인하십시오.
- 장치 드라이버가 프로그램과 충돌하지 않는지 확인하십시오.
- 필요한 경우 프로그램을 제거하고 다시 설치하십시오.

#### 즉시 파일 백업

- 바이러스 검사 프로그램을 사용하여 하드 드라이브, 플로피 디스크, CD 또는 DVD 검사
- 열려 있는 모든 파일 또는 프로그램을 저장하고 닫은 다음 시작 메뉴를 통해 컴퓨터 종료

#### <span id="page-41-2"></span><span id="page-41-0"></span>Dell 기술 업데이트 서비스

Dell 기술 업데이트 서비스는 컴퓨터 소프트웨어 및 하드웨어 업데이트의 새로운 전자 우편 통지를 제공합니다. 서비스는 무료이며 내용, 형식 및 통 지를 받는 빈도를 사용자 정의할 수 있습니다.

Dell 기술 업데이트 서비스에 등록하려면, **support.dell.com/technicalupdate** 로 갑니다.

#### <span id="page-41-3"></span><span id="page-41-1"></span>Dell 지원 유틸리티

Dell 지원 유틸리티는 해당 컴퓨터에 설치되었으며 작업 표시줄에 있는 Dell 지원, << 아이콘 또는 **시작** 단추에서 사용할 수 있습니다. 본 지원 유 틸리티를 컴퓨터 사용 환경의 자체 지원 정보, 소프트웨어 업그레이드 및 상 태 검사에 사용합니다.

#### Dell 지원 유틸리티에 액세스

작업 표시줄의 아이콘 또는 시작 메뉴를 통해 Dell 지원 유틸리티에 액 세스합니다.

Dell 지원 아이콘이 작업 표시줄에 나타나지 않은 경우.

- **1** 시작→ 모든 프로그램→ **Dell** 지원→ **Dell** 지원 설정을 클릭합니다.
- **2** 작업 표시줄의 아이콘 표시 옵션이 선택되어 있는지 확인합니다.

 $\mathscr U$  주: 시작 메뉴에서 Dell 지원 유틸리티를 사용할 수 없는 경우 support.dell.com 에서 소프트웨어를 다운로드합니다.

Dell 지원 유틸리티는 컴퓨터 사용 환경에 따라 사용자 정의됩니다.

작업 표시줄의 아이콘은 클릭, 더블 클릭 또는 마우스 오른쪽 단추로 클 릭하기에 따라 서로 다른 기능을 수행합니다.

#### Dell 지원 아이콘 클릭

◇ 아이콘을 클릭하거나 마우스 오른쪽 단추로 클릭하여 다음 작업을 수 행합니다.

- 컴퓨터 사용 환경 검사.
- Dell 지원 유틸리티 설정 보기.
- Dell 지원 유틸리티의 도움말 파일에 액세스.
- 자주 제기되는 질문 보기.
- Dell 지원 유틸리티에 대해 자세히 알아보기.
- Dell 지워 유틱리티 71기

#### Dell 지원 아이콘 더블 클릭

아이콘을 더블 클릭하여 수동으로 컴퓨터 사용 환경을 검사하고 자주 제기되는 질문을 보고 Dell 지원 유틸리티의 도움말 파일에 액세스하고 Dell 지원 설정을 봅니다.

Dell 지원 유틸리티에 대한 자세한 내용을 보려면 **Dell™** 지원 화면 상단의 물음표(**?**)를 클릭합니다.

#### 문제 해결 **43**

#### 문제 해결

# <span id="page-44-0"></span>소프트웨어 재설치

# <span id="page-44-1"></span>드라이버

### <span id="page-44-4"></span><span id="page-44-2"></span>드라이버 식별

장치에 문제가 발생하는 경우 드라이버가 문제의 원인인지 식별하고 필요 한 경우 드라이버를 업데이트합니다.

#### **Microsoft® Windows Vista®**:

- 1 Windows Vista™ 시작 단추 <sup>69</sup>를 클릭하고 **컦퓨터**를 마우스 오른쪽 다 추로 클릭합니다.
- **2** 등록 정보→ 장치 관리자를 클릭합니다.

<mark>◇ 주: 사용자 계정 컨트롤</mark> 창이 나타날 수 있습니다. 컴퓨터 관리자인 경우 계속을 클릭하고 관리자가 아닌 경우 관리자에게 문의하여 계속합니다.

**Microsoft Windows® XP**:

- **1** 시작→ 제어판을 클릭합니다.
- **2** 종류 선택에서 성능 및 유지 관리를 클릭하고 시스템을 클릭합니다.
- **3** 시스템 등록 정보 창에서 하드웨어 탭을 클릭하고 장치 관리자를 클릭합 니다.

목록을 아래로 스크롤하여 장치 아이콘에 느낌표(**[!]** 기호가 있는 황색 동 그라미)가 있는지 확인합니다.

장치 이름 옆에 느낌표가 있으면 드라이버를 재설치하거나 새 드라이버를 설치해야 합니다(45페이지 "[드라이버](#page-44-3) 및 유틸리티 재설치" 참조).

### <span id="page-44-5"></span><span id="page-44-3"></span>드라이버 및 유틸리티 재설치

주의사항: Dell 지원 웹 사이트 support.dell.com 및 Drivers and Utilities 매체 에서 Dell™ 컴퓨터용으로 승인된 드라이버를 제공합니다. 다른 웹 사이트나 매 체에서 드라이버를 설치하면 컴퓨터가 올바르게 작동하지 않을 수 있습니다.

#### <span id="page-45-4"></span><span id="page-45-1"></span>이전 장치 드라이버 버전으로 돌아가기

**Windows Vista**:

- 1 Windows Vista 시작 단추 <mark>에</mark>를 클릭하고 **컦퓨터**를 마우스 오른쪽 단추 로 클릭합니다.
- **2** 등록 정보→ 장치 관리자를 클릭합니다.
	- 주: 사용자 계정 컨트롤 창이 나타날 수 있습니다. 컴퓨터 관리자인 경 우 계속을 클릭하고 관리자가 아닌 경우 관리자에게 문의하여 장치 관 리자를 시작합니다.
- **3** 새 드라이버가 설치된 장치를 마우스 오른쪽 단추로 클릭하고 등록 정보 를 클릭합니다.
- **4** 드라이버 탭→ 드라이버 롤백을 클릭합니다.

<span id="page-45-3"></span>**Windows XP**:

- **1** 시작→ 내 컴퓨터→ 속성→ 하드웨어→ 장치 관리자를 클릭합니다.
- **2** 새 드라이버가 설치된 장치를 마우스 오른쪽 단추로 클릭하고 등록 정보 를 클릭합니다.
- **3** 드라이버 탭→ 드라이버 롤백을 클릭합니다.

장치 드라이버 롤백을 사용해도 문제가 해결되지 않으면 시스템 복원[\(48](#page-47-0)페 [이지](#page-47-0) "운영 체제 복원" 참조)을 사용하여 새 드라이버를 설치하기 이전의 작 동 상태로 컴퓨터를 복원합니다.

#### <span id="page-45-2"></span>Drivers and Utilities 매체 사용

장치 드라이버 롤백 또는 시스템 복원(48[페이지](#page-47-0) "운영 체제 복원" 참조)을 사 용해도 문제가 해결되지 않는 경우, **Drivers and Utilities** 매체에서 제공한 드 라이버를 재설치하십시오.

**1** Windows 바탕 화면이 나타나면 **Drivers and Utilities** 매체를 넣습니다.

**Drivers and Utilities** 매체를 처음 사용하는 경우에는 2[단계](#page-45-0)로 이동합니 다. 그렇지 않은 경우에는 5[단계로](#page-46-0) 이동합니다.

- <span id="page-45-0"></span>**2 Drivers and Utilities** 매체 설치 프로그램이 시작되면 화면의 지시를 따 릅니다.
	- <mark>必</mark> 주: 대부분의 경우, Drivers and Utilities 프로그램은 자동으로 시작됩니 다. 자동으로 시작되지 않는 경우 Windows 탐색기를 시작하고 매체 드라 이브 디렉토리를 클릭하여 매체 내용을 표시한 다음 autorcd.exe 파일 을 더블 클릭하십시오.
- **3 InstallShield Wizard Complete**(InstallShield 마법사 완료) 창이 나타나면 **Drivers and Utilities** 매체를 꺼내고 **Finish**(마침)를 클릭하여 컴퓨터를 다 시 시작합니다.
- **4** Windows 바탕 화면이 나타나면 **Drivers and Utilities** 매체를 다시 넣습 니다.
- <span id="page-46-0"></span>**5 Welcome Dell System Owner**(Dell 시스템 사용자 시작) 화면에서 **Next** (다음)를 클릭합니다.
	- $\mathbb Z$  주: Drivers and Utilities 프로그램은 컴퓨터에 설치되어 함께 제공된 하 드웨어의 드라이버만 표시합니다. 하드웨어를 추가로 설치한 경우, 새 하 드웨어의 드라이버는 표시되지 않을 수 있습니다. 이러한 드라이버가 표 시되지 않을 경우 Drivers and Utilities 프로그램을 종료합니다. 드라이 버 정보는 장치와 함께 제공된 설명서를 참조하십시오.

**Drivers and Utilities** 매체가 컴퓨터의 하드웨어를 감지하는 중임을 알리 는 메시지가 나타납니다.

컴퓨터에사용되는드라이버는자동으로**My Drivers—The ResourceCD has identified these components in your system**(내 드라이버—ResourceCD가 시스템에서 이러한 구성요소를 식별했습니다) 창에 표시됩니다.

**6** 재설치하려는 드라이버를 클릭하고 화면의 지시사항을 따릅니다.

개별 드라이버가 나열되지 않을 경우 이 드라이버는 운영 체제에 필요하지 않습니다.

#### 수동으로 드라이버 재설치

이전 항목의 설명대로 하드 드라이브로 드라이버 파일을 압축 해제한 후 다음을 수행합니다.

- 1 Windows Vista 시작 단추 <sup>(4</sup>)를 클릭하고 **컴퓨터**를 마우스 오른쪽 단추 로 클릭합니다.
- **2** 등록 정보→ 장치 관리자를 클릭합니다.

 $\mathbb{Z}$  주: 사용자 계정 컨트롤 창이 나타날 수 있습니다. 컴퓨터 관리자인 경 우 계속을 클릭하고 관리자가 아닌 경우 관리자에게 문의하여 장치 관 리자를 시작합니다.

- **3** 드라이버를 설치할 장치의 유형을 더블 클릭합니다(예: 오디오 또는 비 디오).
- **4** 드라이버를 설치할 장치 이름을 더블 클릭합니다.
- **5** 드라이버 탭→ 드라이버 업데이트→ 컴퓨터에서 드라이버 소프트웨어 찾아보기를 클릭합니다.
- **6** 찾아보기를 클릭하고 이전에 드라이버 파일을 복사한 위치를 찾아봅니다.
- **7** 적절한 드라이버 이름이 나타나면 드라이버 이름→ 확인→ 다음을 클릭 합니다.
- <span id="page-47-2"></span>**8** 마침을 클릭하고 컴퓨터를 재시작합니다.

# <span id="page-47-0"></span>운영 체제 복원

다음과 같은 방법으로 운영 체제를 복원할 수 있습니다.

- Microsoft Windows 시스템 복원은 데이터 파일에는 영향을 주지 않고 컴 퓨터를 이전 작동 상태로 되돌립니다. 시스템 복원을 운영 체제 복원 및 데 이터 파일을 보존하는 첫 번째 해결 방법으로 사용합니다.
- Dell 출하 시 이미지 복원(Windows Vista에서 사용 가능)은 하드 드라이 브를 컴퓨터를 구입한 시점의 작동 상태로 복원합니다. 이 프로그램은 영 구적으로 하드 드라이브의 모든 데이터를 삭제하고 컴퓨터를 받은 후 설치한 모든 프로그램을 제거합니다. 시스템 복원이 운영 체제 문제를 해 결하지 못할 경우에만 Dell 출하 시 이미지 복원을 사용합니다.
- 컴퓨터와 함께 제공된 운영 체제 매체를 받은 경우 이 매체를 사용하여 운영 체제를 복원할 수 있습니다. 그러나 운영 체제 매체를 사용해도 하 드 드라이브의 모든 데이터를 삭제합니다. 시스템 복원이 운영 체제 문 제를 해결하지 못할 경우에만 매체를 사용합니다.

### <span id="page-47-3"></span><span id="page-47-1"></span>Microsoft**®** Windows**®** 시스템 복원 사용

Windows 운영 체제는 하드웨어, 소프트웨어 또는 기타 시스템 설정에 대한 변경사항으로 인해 컴퓨터 작동 상태에 이상이 발생한 경우 데이터 파일에 영향을 주지 않고 컴퓨터를 이전 상태로 되돌릴 수 있는 시스템 복원 옵션 을 제공합니다. 시스템이 복원을 사용하여 컴퓨터에 대해 수행한 모든 변경 사항은 전부 되돌릴 수 있습니다.

■ 주의사항: 데이터 파일을 정기적으로 백업해두십시오. 시스템 복원은 데이 터 파일을 모니터링하거나 복구하지 않습니다.

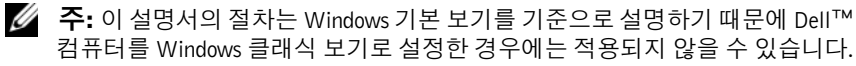

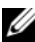

■ 주: Dell™ 컴퓨터를 Windows 클래식 보기로 설정합니다.

#### 시스템 복원 시작

**Windows Vista**:

- 1 시작 <del>(7)</del>을 클릭합니다.
- **2** 검색 시작 상자에 시스템 복원을 입력하고 <Enter> 키를 누릅니다.

■ 주: 사용자 계정 컨트롤 창이 나타날 수 있습니다. 컴퓨터 관리자인 경우 계속을 클릭하고 관리자가 아닌 경우 관리자에게 문의하여 원하는 작 업을 계속합니다.

**3** 다음을 클릭하고 화면의 나머지 지시를 따릅니다.

시스템 복원으로 문제를 해결할 수 없는 경우 마지막 시스템 복원 실행을 취소할 수 있습니다(49페이지 "마지막 [시스템](#page-48-0) 복원 실행 취소" 참조).

**Windows XP**:

- 주의사항 : 컴퓨터를 이전 작동 상태로 복원하기 전에 열려 있는 모든 파일 을 닫고 실행중인 모든 프로그램을 종료하십시오. 시스템 복원이 완료될 때까 지 파일 또는 프로그램을 고치거나 열거나 삭제하지 마십시오.
	- **1** 시작→ 모든 프로그램→ 보조프로그램→ 시스템 도구→ 시스템 복원을 클릭합니다.
	- **2** 이전 시점으로 내 컴퓨터 복원 또는 복원 지점 만들기를 클릭합니다.
	- **3** 다음을 클릭하고 화면의 나머지 프롬프트를 따릅니다.

<span id="page-48-0"></span>마지막 시스템 복원 실행 취소

■■ 주의사항: 마지막 시스템 복원 실행을 취소하기 전에 열려있는 모든 파일을 닫고 실행 중인 프로그램을 모두 종료하십시오. 시스템 복원이 완료될 때까지 파일 또는 프로그램을 고치거나 열거나 삭제하지 마십시오.

**Windows Vista**:

- **1** 시작 을 클릭합니다.
- **2** 검색 시작 상자에 시스템 복원을 입력하고 <Enter> 키를 누릅니다.

**3** 마지막 복원 실행 취소를 클릭하고 다음을 클릭합니다.

**Windows XP**:

- **1** 시작→ 모든 프로그램→ 보조프로그램→ 시스템 도구→ 시스템 복원을 클릭합니다.
- **2** 마지막 복원 실행 취소를 클릭하고 다음을 클릭합니다.

#### <span id="page-49-3"></span>시스템 복원 활성화

 $\mathscr{U}$  주: Windows Vista는 디스크 공간이 부족하더라도 시스템 복원을 비활성화 하지 않습니다. 따라서 다음단계는 Windows XP에만 적용됩니다.

Windows XP 재설치 시 하드 디스크 여유 공간이 200MB 이하인 경우 시스템 복원은 자동으로 비활성화됩니다.

시스템 복원의 활성 여부를 확인하려면.

- **1** 시작→ 제어판→ 성능 및 유지 관리→ 시스템을 클릭합니다.
- **2** 시스템 복원 탭을 클릭하고 시스템 복원 사용 안 함이 선택되어 있지 않 도록 합니다.

#### <span id="page-49-0"></span>Dell**™** 출하 시 이미지 복원 사용

 $\bullet$  주의사항: Dell 출하 시 이미지 복원은 하드 드라이브의 모든 데이터를 영구 적으로 삭제하며 컴퓨터를 받은 후 설치한 모든 프로그램 또는 드라이버를 제거합니다. 가능하면 이러한 옵션을 사용하기 전에 데이터를 백업하십시오. 시스템 복원이 운영 체제 문제를 해결하지 못할 경우에만 Dell 출하 시 이미 지 복원을 사용합니다.

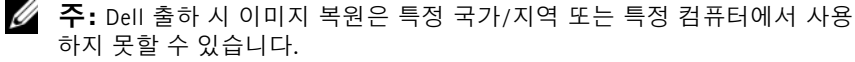

<span id="page-49-1"></span>Dell 출하 시 이미지 복원(Windows Vista)을 운영 체제를 복원하는 최후의 수단으로 사용합니다. 이 옵션은 컴퓨터를 구입했을 때의 작동 상태로 하드 드라이브를 복원합니다. 컴퓨터를 받은 후에 추가한 모든 프로그램 또는 파 일(데이터 파일 포함)은 하드 드라이브에서 영구적으로 삭제됩니다. 데이 터 파일 에는 문서, 스프레드시트, 전자 우편 메시지, 디지털 사진, 음악 파 일 등이 포함됩니다. 가능하면 Dell 출하 시 이미지 복원을 사용하기 전에 모 든 데이터를 백업합니다.

#### Dell 출하 시 이미지 복원(Windows Vista만 해당)

- <span id="page-49-2"></span>**1** 컴퓨터를 켭니다 . Dell 로고가 나타나면 <F8> 키를 여러 번 눌러 Vista 고급 부팅 옵션 창에 액세스합니다.
- **2 Repair Your Computer**(컴퓨터 복구)를 선택합니다. 시스템 복구 옵션 창이 나타납니다.
- **3** 키보드 배열을 선택하고 **Next**(다음)를 클릭합니다.
- **4** 복구 옵션에 액세스하려면 로컬 사용자로 로그온합니다. 명령 프롬프트 에 액세스하려면 사용자 이름 필드에 administrator를 입력한 다음 **OK**(확인)를 클릭합니다.
- **5 Dell Factory Image Restore**(Dell 출하 시 이미지 복원)를 클릭합니다.
	- 주: 구성에 따라 Dell Factory Tools(Dell 출하 시 도구)를 선택한 다음 Dell Factory Image Restore(Dell 출하 시 이미지 복원)를 선택해야 할 수 있습 니다.
- **6** Dell 출하 시 이미지 복원 시작 화면에서 **Next**(다음)를 클릭합니다.

Confirm Data Deletion(데이터 삭제 확인) 화면이 나타납니다.

- $\bullet$  주의사항: 출하 시 이미지 복원을 계속 실행하지 않으려면 Cancel(취소)을 클릭합니다.
	- **7** 계속 하드 드라이브를 재포맷하고 시스템 소프트웨어를 초기 설정 상 태로 복원함을 확인하는 확인란을 클릭한 후 **Next**(다음)를 클릭합니다. 복원 프로세스가 시작되며 이 프로세스를 완료하는 데 5 분 이상 소요됩 니다 . 운영 체제 및 초기 설정 응용프로그램이 초기 설정 상태로 복원된 경우 메시지가 나타납니다.
	- **8 Finish**(마침)를 클릭하여 컴퓨터를 재시작하십시오.

#### <span id="page-50-1"></span><span id="page-50-0"></span>운영 체제 매체 사용

#### 시작하기 전에

새로 설치한 드라이버로 인해 발생한 문제를 해결하기 위해 Windows 운영 체제를 재설치하려는 경우, 먼저 Windows 장치 드라이버 롤백을 사용해 봅니 다. 46페이지 "이전 장치 드라이버 [버전으로](#page-45-1) 돌아가기"를 참조하십시오. 장 치 드라이버 롤백을 사용해도 문제가 해결되지 않으면 Microsoft Windows 시스템 복원을 사용하여 운영 체제를 새 장치 드라이버를 설치하기 이전의 작동 상태로 복원할 수 있습니다. 48페이지 ["Microsoft](#page-47-1)**®**Windows**®** 시스템 복 원 [사용](#page-47-1)"을 참조하십시오.

■ 주의사항: 설치를 시작하기 전에 주 하드 디스크 드라이브에 모든 데이터 파 일을 백업하십시오. 일반적인 하드 드라이브 구성에서는 컴퓨터가 주 하드 드 라이브를 첫 번째 드라이브로 감지합니다.

Windows를 재설치하려면, Dell™ 운영 체제 매체와 **Drivers and Utilities** 매 체가 필요합니다.

 $\mathbb Z$  주: Drivers and Utilities 매체에는 컴퓨터를 조립하는 동안 설치된 드라이버 가 포함되어 있습니다. Dell Drivers and Utilities 매체를 사용하여 필요한 드 라이버를 로드합니다. 컴퓨터를 주문한 지역 또는 매체 요청 여부에 따라 Dell Drivers and Utilities 매체 및 운영 체제 매체는 컴퓨터와 함께 제공되지 않을 수 있습니다.

#### Windows 재설치

재설치 절차를 완료하는 데 1~2시간이 소요될 수 있습니다. 운영 체제를 다 시 설치한 후 장치 드라이버, 바이러스 백신 프로그램 및 기타 프로그램도 다 시 설치해야 합니다.

- **1** 열려 있는 모든 파일을 저장하고 닫은 다음 실행 중의 프로그램을 모두 종료합니다.
- **2** 운영 체제 매체를 넣습니다.
- **3 Windows** 설치 메시지가 나타나면 종료를 클릭합니다.
- **4** 컴퓨터를 재시작하십시오.

DELL 로고가 나타나면 즉시 <F12> 키를 누릅니다.

 $\mathscr{U}$  주: 시간이 초과되어 운영 체제 로고가 나타나면 Microsoft $^{\circledR}$  Windows $^{\circledR}$ 바탕 화면이 표시될 때까지 기다렸다가 컴퓨터를 종료하고 다시 시도 합니다.

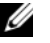

 $\mathbb{Z}$   $\tilde{\mathsf{P}}$ : 이 단계를 사용하면 부팅 순서가 한 번만 변경됩니다. 다음 부팅 시 에는 시스템 설치 프로그램에 지정된 장치 순서대로 부팅됩니다.

- **5** 부팅 장치 목록이 나타나면 **CD/DVD/CD-RW Drive**(CD/DVD/CD-RW 드라이브)를 강조 표시하고 <Enter> 키를 누릅니다.
- **6** 아무 키나 눌러 **Boot from CD-ROM**(CD-ROM에서 부팅)한 다음 화면 의 지시사항에 따라 설치를 완료합니다.

# <span id="page-52-5"></span><span id="page-52-0"></span>정보 찾기

주: 일부 기능 또는 매체는 선택 사양일 수 있으며 컴퓨터와 함께 제공되지 않 을 수 있습니다. 특정 국가에서 사용할 수 없는 기능 또는 매체도 있습니다.

■ 주: 추가 정보가 컴퓨터와 함께 제공되기도 합니다.

<span id="page-52-6"></span><span id="page-52-4"></span><span id="page-52-1"></span>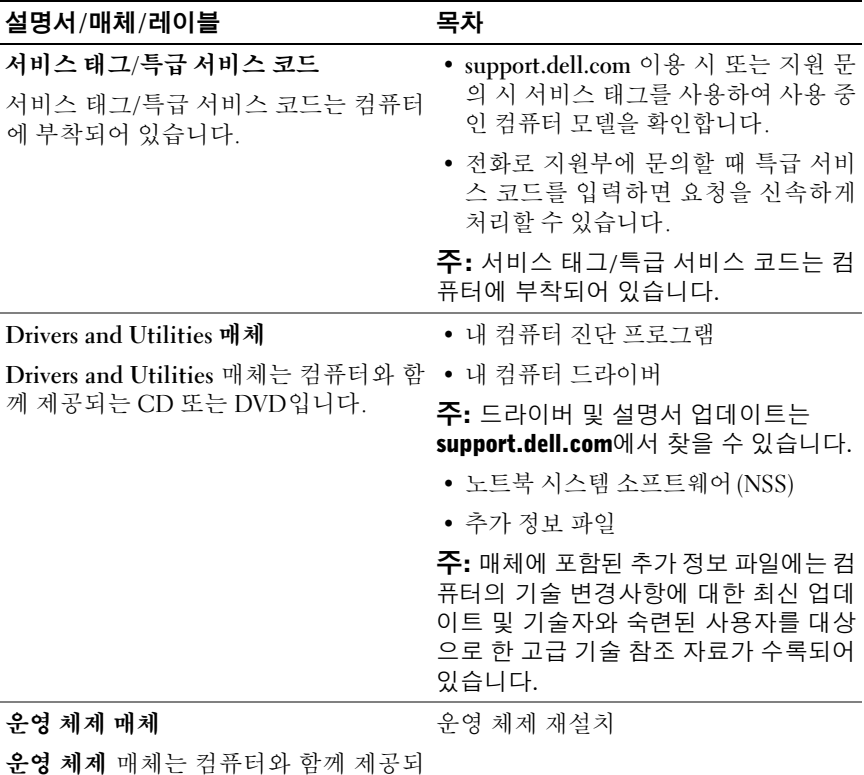

<span id="page-52-3"></span><span id="page-52-2"></span>는 CD 또는 DVD입니다.

<span id="page-53-9"></span><span id="page-53-8"></span><span id="page-53-7"></span><span id="page-53-6"></span><span id="page-53-5"></span><span id="page-53-4"></span><span id="page-53-3"></span><span id="page-53-2"></span><span id="page-53-1"></span><span id="page-53-0"></span>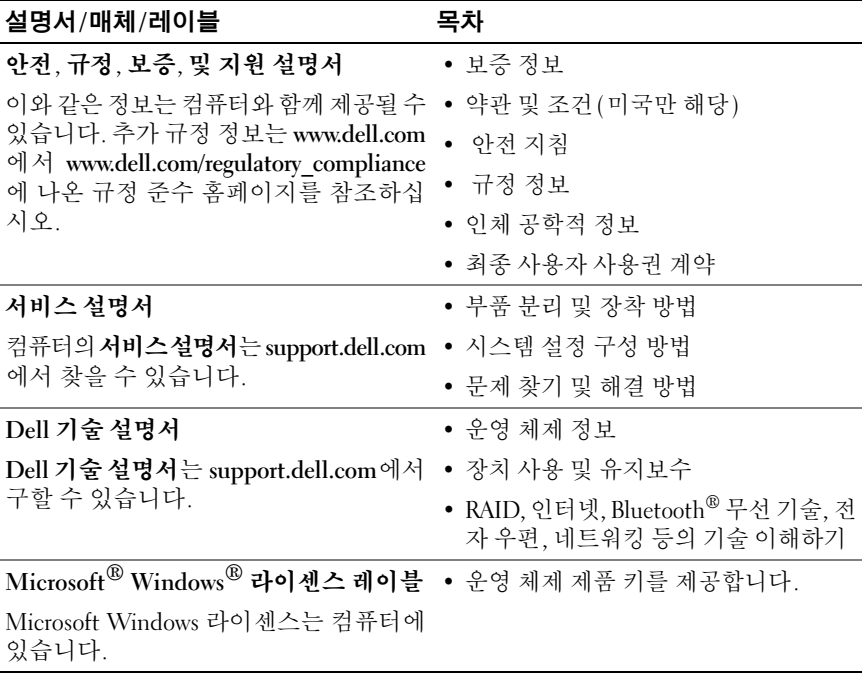

# <span id="page-54-0"></span>도움말 얻기

# <span id="page-54-1"></span>지원 받기

#### 주의: 컴퓨터 덮개를 분리해야 하는 경우, 먼저 전원 콘센트에서 컴퓨터 전 원 케이블 및 모뎀 케이블을 분리합니다. 컴퓨터와 함께 제공된 안전 지침을 따르십시오.

컴퓨터에 문제가 발생하는 경우 다음 단계를 완료하여 문제를 진단하고 해 결할 수 있습니다.

- **1** 컴퓨터에 발생한 문제에 해당하는 정보 및 절차에 대해서는 38[페이지](#page-37-1) "문 제 해결 [추가](#page-37-1) 정보"을 참조하십시오.
- **2** Dell Diagnostics 실행 절차에 대해서는 37페이지 ["Dell Diagnostics"](#page-36-1)를 참 조하십시오.
- **3** 60페이지 "진단 [점검사항](#page-59-0)"을 작성합니다.
- **4** 설치 및 문제 해결 절차에 대한 도움말은 Dell 지원(**support.dell.com**)에서 Dell의 다양한 온라인 서비스를 사용합니다. 온라인 Dell 지원의 다양한 목록은 56페이지 "온라인 [서비스](#page-55-2)"를 참조하십시오.
- **5** 이 단계를 수행해도 문제가 해결되지 않으면 61[페이지](#page-60-0) "Dell사에 문의하 [기](#page-60-0)"를 참조하십시오.
- 주: Dell 지원에 전화로 문의하는 경우 필요한 절차를 수행할 수 있도록 컴퓨터 옆이나 가까운 곳에서 전화합니다.

■ 주: Dell 특급 서비스 코드 시스템은 모든 국가에 지원되지는 않습니다.

Dell 자동 응답 전화 시스템에 연결되면, 특급 서비스 코드를 입력합니다. 그 러면 해당 지원담당자와직접연결됩니다. 특급 서비스 코드가 없는경우 **Dell Accessories**(Dell 보조프로그램) 폴더를 열고 **Express Service Code**(특급 서 비스 코드 ) 아이콘을 더블 클릭한 다음 화면에 나타나는 지시사항을 따릅 니다.

Dell 지원 사용에 대한 지시사항은 56페이지 "기술 지원 및 고객 [서비스](#page-55-0)"를 참조하십시오.

■ 주: 미국 이외의 지역에서는 다음 서비스 중 일부가 지원되지 않습니다. 사용 가능 여부를 확인하려면, 해당 지역의 Dell 지사로 문의합니다.

#### <span id="page-55-0"></span>기술 지원 및 고객 서비스

Dell 지원 서비스는 Dell™ 하드웨어의 문제에 대한 답변을 제공합니다. Dell 의 지원부 직원들은 컴퓨터 기반 진단 프로그램을 사용하여 보다 빠르고 정확하게 답변해 드리고 있습니다.

Dell 지원 서비스에 문의하려면 59페이지 "[문의하기](#page-58-0) 전에"를 참조한 다음 해당 지역의 연락처 정보를 참조하거나 **support.dell.com**으로 갑니다.

#### <span id="page-55-3"></span><span id="page-55-1"></span>DellConnect

DellConnect는 Dell 서비스 및 지원 담당자가 광대역 연결을 통해 사용자 컴 퓨터에 액세스하여 사용자의 감독하에 문제를 진단하고 해결하도록 하는 간편한 온라인 액세스 도구입니다. 자세한 내용을 보려면 **support.dell.com** 에 가서 **DellConnect**를 클릭합니다.

### <span id="page-55-2"></span>온라인 서비스

다음 웹 사이트에서 Dell 제품 및 서비스에 대해 알아볼 수 있습니다.

**www.dell.com**

**www.dell.com/ap**(아시아/태평양 국가/지역만 해당)

**www.dell.com/jp**(일본만 해당)

**www.euro.dell.com**(유럽만 해당)

**www.dell.com/la**(라틴 아메리카 및 카리브 국가/지역)

**www.dell.ca**(캐나다만 해당)

다음 웹 사이트 및 전자 우편 주소를 통해 Dell 지원에 액세스할 수 있습니다.

• Dell 지원 웹 사이트

**support.dell.com**

```
support.jp.dell.com(일본만 해당)
```

```
support.euro.dell.com(유럽만 해당)
```
• Dell 지원 전자 우편 주소 mobile\_support@us.dell.com support@us.dell.com

> la-techsupport@dell.com(라틴 아메리카 및 카리브 국가/지역만 해당) apsupport@dell.com(아시아/태평양 국가/지역만 해당)

- Dell 마케팅 및 판매부 전자 우편 주소 apmarketing@dell.com(아시아/태평양 국가/지역만 해당) sales\_canada@dell.com(캐나다만 해당)
- 익명 FTP (파일 전송 프로토콜) **ftp.dell.com**

anonymous로 로그인한 다음 사용자의 전자 우편 주소를 암호로 사용 합니다.

#### <span id="page-56-0"></span>자동 응답 기술 서비스

Dell의 자동 응답 지원 서비스인 자동 응답 기술은 Dell 고객이 휴대용 및 데 스크탑 컴퓨터에 대해 자주 질문하는 사항을 응답기를 통해 제공합니다.

자동 응답 기술로 문의할 때 질문사항에 해당하는 주제를 선택하려면 버튼 식 전화를 사용합니다. 해당 지역의 전화 번호는 61[페이지](#page-60-0) "Dell사에 문의 [하기](#page-60-0)"를 참조하십시오.

#### <span id="page-56-1"></span>자동 주문 현황 서비스

주문한 Dell 제품의 현황을 확인하려면 **support.dell.com** 으로 가거나 자동 응답 주문 현황 서비스로 문의할 수 있습니다. 자동 응답 시스템을 이용하는 경우, 녹음된 안내 내용을 통해 주문 확인에 필요한 여러 정보를 묻습니다. 해당 지역의 전화 번호는 61페이지 "Dell사에 [문의하기](#page-60-0)"를 참조하십시오.

## <span id="page-56-2"></span>주문관련 문제

부품의 누락 및 결함 또는 잘못된 청구서 발송과 같은 주문 상의 문제가 발 생하는 경우에는 Dell 고객 지원에 문의합니다. 문의할 때에는 제품 구매서 나 포장 명세서를 준비합니다. 해당 지역의 전화 번호는 61[페이지](#page-60-0) "Dell사 에 [문의하기](#page-60-0)"를 참조하십시오.

# <span id="page-57-0"></span>제품 정보

Dell에서 추가로 구입할 수 있는 제품에 대한 정보가 필요하거나 제품을 주 문하려면 Dell 웹 사이트 **www.dell.com**을 방문합니다. 해당 지역 연락처에 전화하거나 영업 담당자와 통화할 수 있는 전화번호는 61[페이지](#page-60-0) "Dell사에 [문의하기](#page-60-0)"를 참조하십시오.

### <span id="page-57-1"></span>수리 또는 신용 보증에 따른 제품 반환

수리 또는 환불 목적으로 제품을 반환하는 경우, 다음 사항을 준비합니다.

- **1** Dell에 전화를 걸어 제품 반환 승인 번호를 받습니다. 이 번호를 상자 외 부에 잘 보이도록 적어 놓습니다. 해당 지역의 전화 번호는 61페이지 "Dell사에 [문의하기](#page-60-0)"를 참조하십시 오. 제품 구매서 사본 및 반환 사유서를 첨부합니다.
- **2** 실행한 검사 및 Dell Diagnostics(60페이지 " 진단 [점검사항](#page-59-0) " 참조 )에서 표시한 오류 메시지를 기록한 진단 점검사항(61[페이지](#page-60-0) "Dell사에 문의 [하기](#page-60-0)" 참조) 사본 한 부를 첨부합니다.
- **3** 환불을 받으려면 장치와 함께 제공된 모든 부속품(전원 케이블, 소프트 웨어 플로피 디스크, 설명서 등)도 함께 반환해야 합니다.
- **4** 반환 제품을 제품 구입 시 사용된 포장재나 이와 비슷한 종류의 포장재 로 포장합니다.

반환 운송료는 사용자가 부담합니다. 제품을 안전하게 반환해야 하며 제품 운송 중 발생한 손실에 대해서는 사용자가 책임을 져야 합니다. 수신자 부 담(C.O.D.)으로 발송한 제품은 접수되지 않습니다.

위에서 설명한 요건 중 하나라도 빠진 경우, Dell은 반환된 제품을 다시 반 송합니다.

# <span id="page-58-0"></span>문의하기 전에

■ 주: 전화를 걸어 문의하기 전에 Express Service Code(특급 서비스 코드)를 알 아두십시오. Dell 자동 응답 지원 전화 시스템은 이 코드를 사용하여 보다 효 율적으로 고객의 전화 문의를 처리합니다. 서비스 태그(컴퓨터 후면 또는 밑 면에 있음)를 제공해야 할 수 있습니다.

진단 점검사항을 작성하는 것을 잊지 마십시오(60페이지 "진단 [점검사항](#page-59-0)" 참조). 가능하면 Dell사에 문의하여 지원을 요청하기 전에 컴퓨터를 켜고 가 까운 곳에서 전화를 겁니다. 문의 중에 전화 상담원이 키보드로 몇 가지 명 령을 수행하도록 하고 이에 대한 반응을 묻거나 시스템 자체적인 문제 해 결 절차를 수행하도록 요청 받을 수 있습니다. 컴퓨터 설명서도 준비해야 합 니다.

#### 주의: 컴퓨터 내부에서 작업하기 전에 컴퓨터와 함께 제공된 안전 지침을 따 릅니다.

#### <span id="page-59-0"></span>진단 점검사항

이름:

날짜:

주소:

연락처:

서비스 태그(컴퓨터 후면 또는 밑면의 바코드):

특급 서비스 코드:

제품 반환 승인 번호(Dell 지원 기술자가 알려준 경우):

운영 체제 및 버전:

장치:

확장 카드:

네트워크에 연결되어 있습니까? 예 아니오

네트워크, 버전 및 네트워크 어댑터:

프로그램 및 버전:

시스템의 시작 파일을 확인하려면 운영 체제 설명서를 참조하십시오. 컴퓨터에 프린터를 연결한 경우 각 파일을 인쇄합니다. 프린터가 연결되어 있지 않으면 Dell 사에 문의하기 전에 각 파일의 내용을 기록해 둡니다.

오류 메시지, 경고음 코드 또는 진단 코드:

문제 및 수행한 문제 해결 절차 설명:

**60** 도움말 얻기

# <span id="page-60-1"></span><span id="page-60-0"></span>Dell사에 문의하기

미국 고객의 경우 800-WWW-DELL(800-999-3355)로 전화합니다.

<span id="page-60-2"></span>■ 주: 인터넷 연결을 사용할 수 없는 경우에는 제품 구매서, 포장 명세서, 청구 서 또는 Dell 제품 카탈로그에서 연락처 정보를 찾을 수 있습니다.

Dell은 다양한 온라인 및 전화 기반의 지원 및 서비스 옵션을 제공합니다. 제공 여부는 국가/지역 및 제품에 따라 다르며 일부 서비스는 소재 지역에 제공되지 않을 수 있습니다. 판매, 기술 지원 또는 고객 서비스 문제에 대해 Dell사에 문의하려면.

- **1 support.dell.com**을 방문합니다.
- **2** 페이지 하단의 **Choose A Country/Region**(국가/지역 선택) 드롭다운 메 뉴에서 소재 국가 또는 지역이 있는지 확인합니다.
- **3** 페이지 왼쪽에서 **Contact Us**(문의하기)를 클릭합니다.
- **4** 필요에 따라 해당 서비스 또는 지원 링크를 선택합니다.
- **5** Dell사에 문의하는 데 편리한 방법을 선택합니다.

#### 도움말 얻기

# <span id="page-62-0"></span>색인

### D

Dell 기술 [업데이트](#page-41-2) 서비스, 42 [문의하기](#page-60-2), 61 [소프트웨어](#page-41-3) 업데이트, 42 지원 [유틸리티](#page-41-3), 42 출하 시 [이미지](#page-49-1) 복원, 50 [Dell Diagnostics, 37](#page-36-2) [Drivers and Utilities](#page-37-2) 매체에서 시작, 38 하드 [드라이브에서](#page-36-3) 시작, 37 Dell 기술 [설명서](#page-53-0), 54 Dell 출하 시 [이미지](#page-49-2) 복원, 50 [DellConnect, 56](#page-55-3) Dell사에 [문의하기](#page-60-2), 61 [Drivers and Utilities](#page-45-2) 매체, 46, [53](#page-52-1) [Dell Diagnostics, 37](#page-36-2)

### S

[S.M.A.R.T, 36](#page-35-1)

#### W

Windows Vista Dell 출하 시 [이미지](#page-49-1) 복원, 50 [시스템](#page-47-2) 복원, 48 [재설치](#page-52-2), 53 [프로그램](#page-40-0) 호환성 마법사, 41

Windows XP [시스템](#page-47-2) 복원, 48 이전 장치 드라이버 [버전으로](#page-45-3) 돌 아가기, 46 장치 [드라이버](#page-45-3) 롤백, 46 [재설치](#page-52-2), 53 파일 및 설정 전송 [마법사](#page-14-2), 15 [Windows](#page-53-1) 라이센스 레이블, 54

#### ㄱ

[경고음](#page-26-4) 코드, 27 규정 [정보](#page-53-2), 54

#### ㄴ

네트워크 무선 [스위치](#page-9-2), 10 노트북 시스템 [소프트웨어](#page-52-3), 53

#### ㄷ

드라이버 [Drivers and Utilities](#page-52-1) 매체, 53 [식별](#page-44-4), 45 이전 버전으로 [돌아가기](#page-45-4), 46 [재설치](#page-44-5), 45

#### $\blacksquare$

마법사 파일 및 설정 전송 [마법사](#page-14-2), 15 [프로그램](#page-40-0) 호환성 마법사, 41 매체 [Drivers and Utilities, 53](#page-52-1) [운영](#page-52-2) 체제, 53 메모리 [문제](#page-39-2) 해결, 40 무선 [스위치](#page-9-2), 10 문제 [경고음](#page-26-4) 코드, 27 이전 [상태로](#page-47-3) 복원, 48 [문제](#page-53-3) 해결, 54 [Dell Diagnostics, 37](#page-36-2) [메모리](#page-39-2), 40 [소프트웨어](#page-39-3), 40-[42](#page-41-4) 오류 [메시지](#page-28-1), 29 이전 [상태로](#page-47-2) 복원, 48 [전원](#page-38-2), 39 전원 [표시등](#page-38-2) 상태, 39 [청색](#page-41-5) 화면, 42 컴퓨터가 [응답하지](#page-39-3) 않음, 40 팁[, 38](#page-37-1) 프로그램 및 [Windows](#page-40-0) 호환성, 41 [프로그램](#page-39-3) 충돌, 40

#### ㅂ

보증 [정보](#page-53-4), 54

### ㅅ

사양 AC 어댑터[, 24](#page-23-0) 디스플[레이](#page-21-0), 22 [메모리](#page-19-0), 20 물리적 [특성](#page-24-0), 25 비디오[, 21](#page-20-0) [시스템](#page-18-1) 정보, 19 오디오[, 21](#page-20-1) [전지](#page-22-0), 23 [키보드](#page-22-1), 23 [터치](#page-22-2) 패드, 23 [통신](#page-20-2), 21 [포트](#page-19-1) 및 커넥터, 20 [프로세서](#page-18-2), 19 [환경적](#page-25-0) 특성, 26 새 [컴퓨터로](#page-14-2) 정보 전송, 15 [서비스](#page-53-5) 설명서, 54 [서비스](#page-52-4) 태그, 53 [설명서](#page-52-5), 53 Dell 기술 [설명서](#page-53-0), 54 서비스 [설명서](#page-53-5), 54 설치 빠른 [설치](#page-10-2), 11 인터넷 [연결](#page-12-3), 13 [컴퓨터](#page-10-3), 11 소프트웨어 [문제](#page-40-0), 41 문제 해결[, 41-](#page-40-1)[42](#page-41-4) [업데이트](#page-41-2), 42 [시스템](#page-47-2) 복원, 48 활[성화](#page-49-3), 50

#### ㅇ

안전 [정보](#page-53-6), 54 업데이트 [소프트웨어](#page-41-2) 및 하드웨어, 42 연결 AC 어댑터[, 11](#page-10-4) [IEEE 1394](#page-11-0) 장치, 12 [USB](#page-11-1) 장치, 12 [네트워크](#page-10-5) 케이블, 11 [연락처](#page-60-2), 61 오류 메시지 [경고음](#page-26-4) 코드, 27 운영 체제 매체[, 51,](#page-50-1) [53](#page-52-2) [시스템](#page-47-2) 복원, 48 [재설치](#page-52-2), 53 [제품](#page-53-7) 키, 54 인체 공학적 [정보](#page-53-8), 54 인터넷 무선 스위치 [네트워크](#page-9-2) 탐지기, 10 [설정](#page-12-3), 13 [연결](#page-12-2), 13

#### ㅈ

재설치 드라이버 및 [유틸리티](#page-44-5), 45 전원 [단추](#page-11-2), 12 [문제](#page-38-2) 해결, 39 전원 [표시등](#page-38-2) 상태, 39

전지 [제거](#page-9-3), 10 [전화](#page-60-2) 번호, 61 [정보](#page-52-5) 찾기, 53 지원 Dell사에 [문의하기](#page-60-2), 61 [정보](#page-53-9), 54 진단 [경고음](#page-26-4) 코드, 27 진단 프로그램 [Dell, 37](#page-36-2)

#### ㅊ

출하 시 [이미지](#page-49-1) 복원, 50

#### ㅋ

컴퓨터 [경고음](#page-26-4) 코드, 27

ㅌ특급 [서비스](#page-52-6) 코드, 53

#### ㅍ

파일 및 설정 전송 [마법사](#page-14-2), 15

#### ㅎ

하드웨어 [경고음](#page-26-4) 코드, 27

#### 색인 **65**